# **Osnove programiranja tokarenja u CAM programskom alatu Esprit**

**Bliznac, Pavo**

## **Undergraduate thesis / Završni rad**

**2023**

*Degree Grantor / Ustanova koja je dodijelila akademski / stručni stupanj:* **Bjelovar University of Applied Sciences / Veleučilište u Bjelovaru**

*Permanent link / Trajna poveznica:* <https://urn.nsk.hr/urn:nbn:hr:144:141287>

*Rights / Prava:* [In copyright](http://rightsstatements.org/vocab/InC/1.0/) / [Zaštićeno autorskim pravom.](http://rightsstatements.org/vocab/InC/1.0/)

*Download date / Datum preuzimanja:* **2024-05-17**

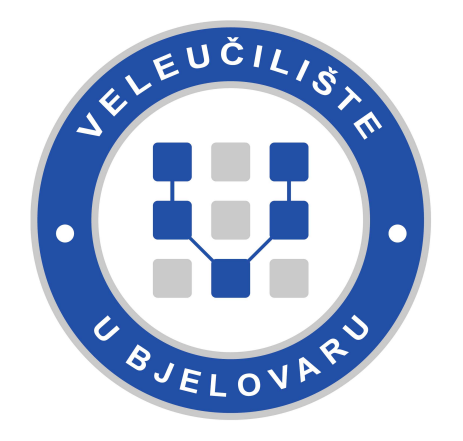

*Repository / Repozitorij:*

[Repository of Bjelovar University of Applied](https://repozitorij.vub.hr) [Sciences - Institutional Repository](https://repozitorij.vub.hr)

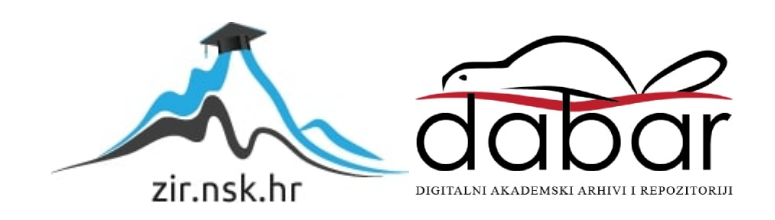

## VELEUČILIŠTE U BJELOVARU STRUČNI PRIJEDIPLOMSKI STUDIJ MEHATRONIKA

# **OSNOVE PROGRAMIRANJA TOKARENJA U CAM PROGRAMSKOM ALATU ESPRIT**

Završni rad br. 03/MEH/2023

Pavo Bliznac

Bjelovar, rujan 2023.

obrazac ZR - 001

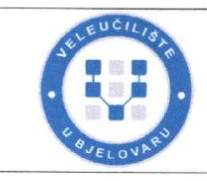

#### Veleučilište u Bjelovaru

Trg E. Kvaternika 4, Bjelovar

#### 1. DEFINIRANJE TEME ZAVRŠNOG RADA I POVJERENSTVA

Student: Pavo Bliznac

JMBAG: 0314022017

Naslov rada (tema): Osnove programiranja tokarenja u CAM programskom alatu Esprit

Područje: Tehničke znanosti Polje: Strojarstvo

Grana: Proizvodno strojarstvo

Mentor: dr. sc. Tomislav Pavlic zvanje: profesor visoke škole

Renato Šabić, bacc. ing. mech. Komentor:

Članovi Povjerenstva za ocjenjivanje i obranu završnog rada:

- 1. dr. sc. Stjepan Golubić, predsjednik
- 2. dr. sc. Tomislav Pavlic, mentor
- 3. Danijel Radočaj, mag. inž. meh., član

### 2. ZADATAK ZAVRŠNOG RADA BROJ: 03/MEH/2023

U sklopu završnog rada potrebno je:

1. Opisati CNC strojnu obradu

2. Opisati proces tokarenja u CNC proizvodnji

3. Definiranje 3D modela stroja, stezne naprave, držača alata i obratka pri korištenju digital twina strojnog okruženja

4. Izraditi 3D model proizvoda u CAM programskom alatu Esprit

5. Opisati mogućnosti i tok rada CAM programskog alata Esprit za tokarenje

Datum: 18.05.2023. godine

Mentor: dr. sc. Tomislav Pavlic

## *Zahvala*

Zahvaljujem mentoru dr. sc. tech. Tomislavu Pavlicu na svim savjetima pri izradi završnog rada i komentoru Renatu Šabiću na pomoći i trudu pri izradi završnog rada te firmi Hittner d.o.o. što mi je omogućila izradu rada na CNC stroju.

# Sadržaj

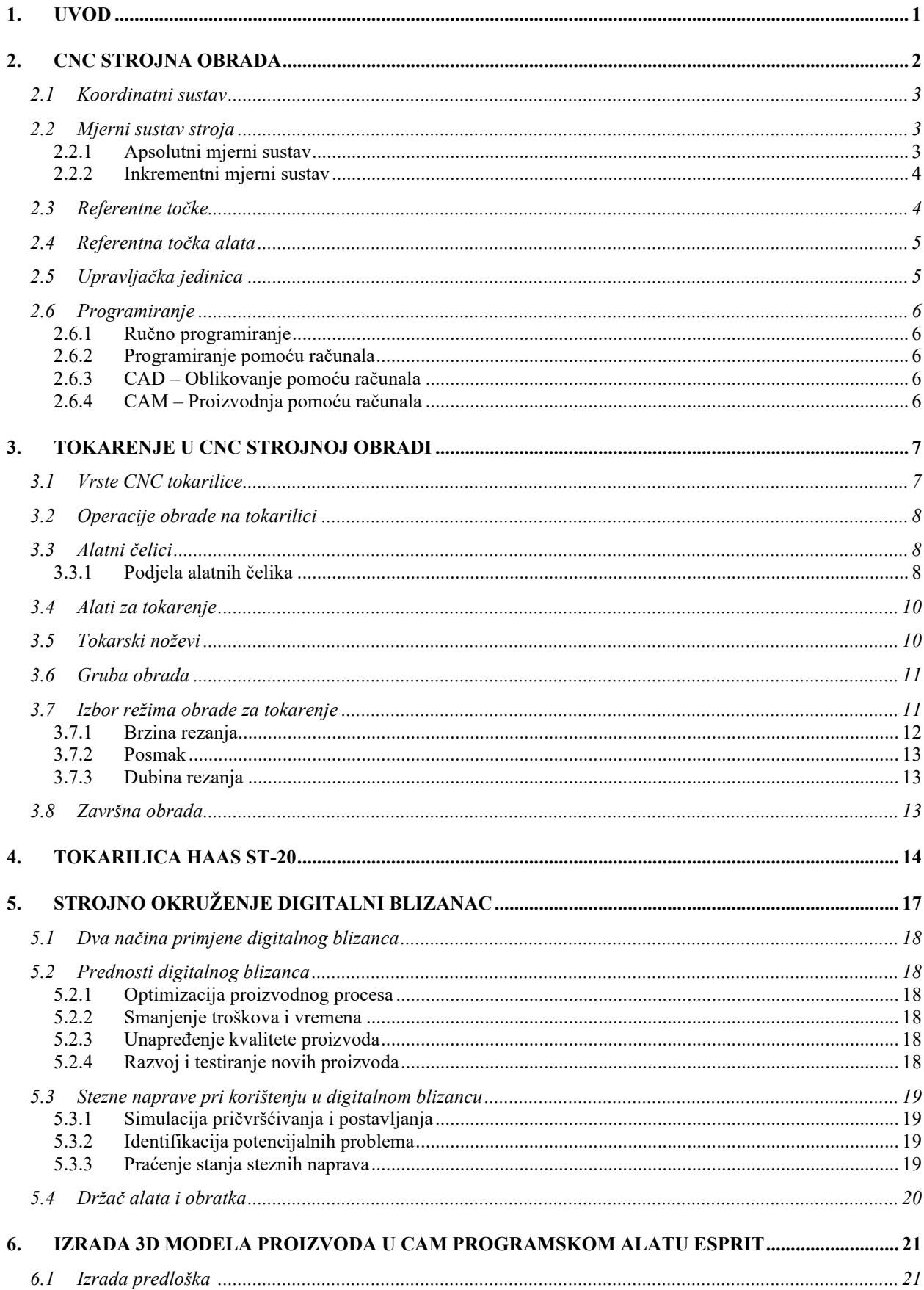

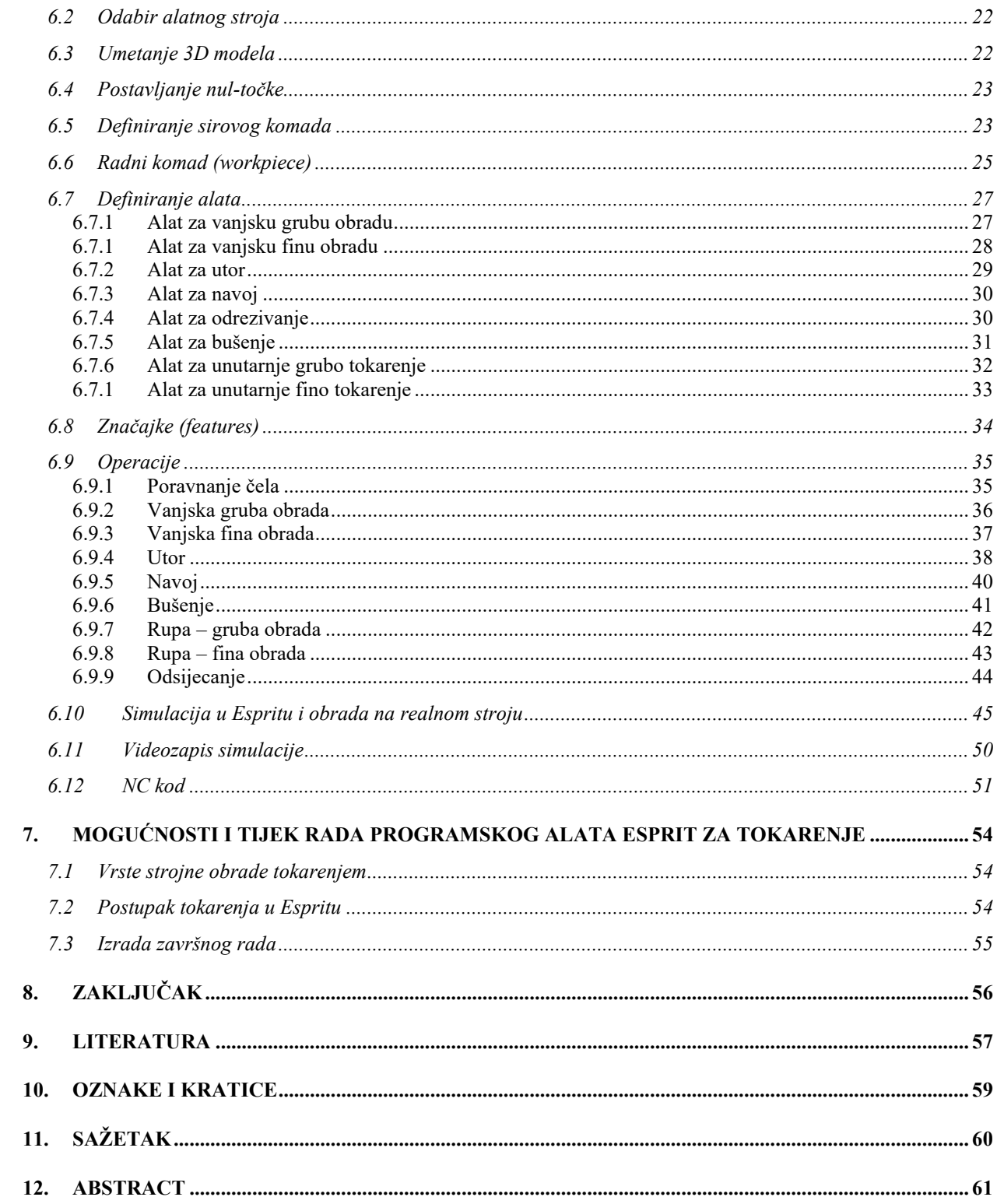

## <span id="page-6-0"></span>**1. UVOD**

Čovjek na različite načine želi ubrzati proizvodnju i izradu proizvoda. Želi učiniti život i proizvodnju lakšima, jednostavnijima. Kako raste tržište proizvoda, tako se razvijaju i nove tehnologije za njihovu izradu. Cilj je ubrzati proizvodnju, smanjiti troškove i izraditi kompleksnije proizvode. Razvitak alatnih strojeva traje i danas. Tehnologija CAD/CAM omogućuje izradu kompliciranih izradaka te simulaciju njihove obrade. Omogućuje da se na stroj prenese program koji je već provjeren u simulaciji kako ne bi došlo do neželjenih događaja, tj. oštećenja stroja.

Cilj je ovog završnog rada izraditi 3D model u softveru Esprit i taj program prenijeti na CNC stroj te izradak napraviti obradom tokarenja.

Rad sadrži pet poglavlja. U prvom je opisana CNC strojna obrada. Drugo poglavlje opisuje CNC strojnu obradu tokarenje. Treće poglavlje govori o podjelama tokarilica, operacijama, alatima za tokarenje, režimima obrade za tokarenje i brzini rezanja. U četvrtom poglavlju prikazan je korišteni alatni stroj. Peto poglavlje opisuje 3D model stroja, stezne naprave, držače alata i obratka pri korištenju digitalnog blizanca. Šesto poglavlje prikazuje izradu 3D modela u softveru Esprit i 3D model. U zadnjem poglavlju opisane su mogućnosti i tijek rada CAM programskog alata Esprit za tokarenje.

### <span id="page-7-0"></span>**2. CNC STROJNA OBRADA**

Strojna obrada odvajanjem čestica postupak je obrade kod kojeg se mijenja oblik sirovog komada, dolazi do promjena volumena, odnosno volumen se smanjuje djelovanjem reznog sredstva – alata.

NC (engl. *numeric control*) upravljanje je alatnim strojevima pomoću zasebno kodiranih instrukcija koje se unose u upravljačku jedinicu stroja. Kodirane instrukcije sastoje se od slova i brojki te specijaliziranih znakova, pa otud potječe naziv numeričko upravljanje.

CNC (engl. *computer numeric control*) upravljanje je alatnim strojevima korištenjem računala. Ciljevi uvođenja računala bili su smanjenje troškova proizvodnje i povećanje automatizacije, kao i lakša obrada te obrada kompleksnijih predmeta.

NC i CNC strojna obrada međusobno se razlikuju. U NC sustavu program se unosi pomoću bušenih kartica ili diskete, a nakon toga se izvodi obrada. Operater nema mogućnosti napraviti izmjene na stroju, već se sve izmjene moraju napraviti izvan stroja. U CNC sustavu moguća je promjena na samom stroju, kao i promjene za vrijeme obrade.

### <span id="page-8-0"></span>**2.1 Koordinatni sustav**

Kako bi se alat doveo do pojedine točke na predmetu, treba znati njezinu poziciju s obzirom na ishodište koordinatnog sustava. Za prikazivanje prostornog predmeta potreban je prostorni koordinatni sustav koji se sastoji od tri osi. Te su koordinatne osi *x*, *y* i *z*. Osi *x* i *y* međusobno su okomite, a treća os – *z* okomita je na prethodne dvije. Koordinatne osi *x* i *y* određuju koordinatnu ravninu *XY* s četiri posebna područja koja se nazivaju kvadranti. Osi *z* i *y* određuju ravninu *YZ*, a osi *z* i *x* ravninu *XZ*.

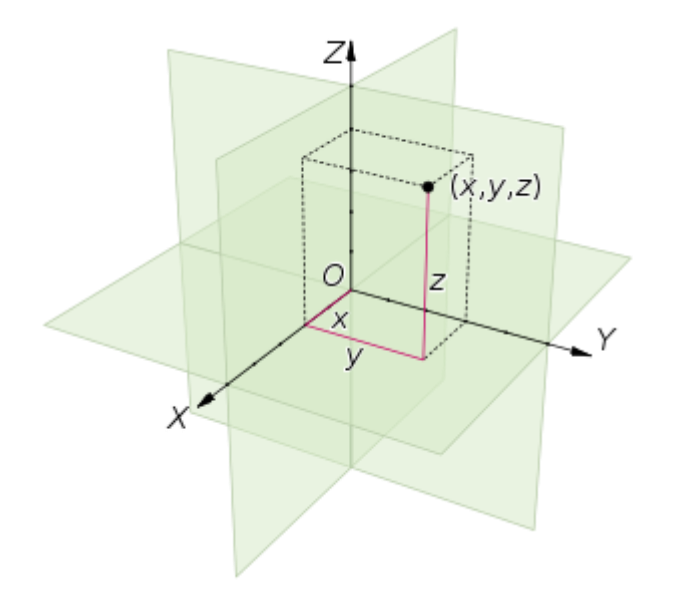

*Slika 2.1 Prostorni koordinatni sustav [3]*

### <span id="page-8-1"></span>**2.2 Mjerni sustav stroja**

Upravljačka jedinica stroja radi u dva sustava stroja:

- apsolutnom
- inkrementnom.

#### <span id="page-8-2"></span>2.2.1 *Apsolutni mjerni sustav*

Koordinate određenih točaka označuju daljinu tih točaka od ishodišta aktivnog koordinatnog sustava (točaka W). Predznak (-) ili (+) određuje kvadrant u kojem se točka nalazi.

#### 2.2.2 *Inkrementni mjerni sustav*

<span id="page-9-0"></span>U inkrementnom mjernom sustavu koordinate iduće točke zadaju se ovisno o prethodnoj točki po iznosu i po predznaku.

## <span id="page-9-1"></span>**2.3 Referentne točke**

Geometrijski sustav CNC stroja obuhvaća:

- geometrijski sustav stroja
- geometrijski sustav izratka
- geometrijski sustav alata.

Svaki taj sustav ima samostalno definiranu referentnu točku (nul-točku). Za putanju oštrice alata potrebno je ostvariti odgovarajuću matematičku vezu među posebnim referentnim točkama. Referentne točke konfiguriraju se u odnosu na strojni koordinatni sustav.

Oznake referentnih točaka:

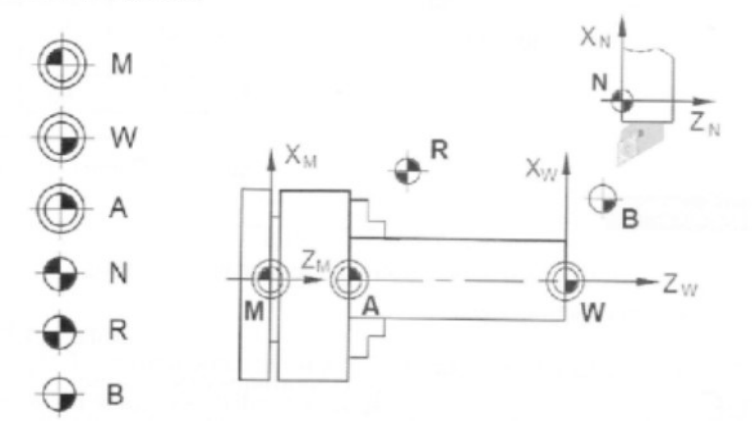

*Slika 2.2 Referentne točke tokarilice [4]*

M – strojna nultočka (engl. *machine zero point*)

 To je točka koju je postavio proizvođač, nije ju moguće promijeniti. Ona je ishodište strojnog koordinatnog sustava.

W – nultočka izratka (engl. *workpiece zero point*)

 To je samostalno definirana točka na obratku. Sve koordinatne točke alata u apsolutnom koordinatnom sustavu programiraju se ovisno o toj točki.

A – privremena nultočka obratka

Smještena je na čelo glave, a određuje se funkcijom G54.

N – referentna točka alata (engl. *tool mount reference point*)

 To je točka od koje sve započinje. Nalazi se na osi držača alata. Odredio ju je proizvođač i nije ju moguće mijenjati.

R – referentna točka stroja (engl. *reference point*)

 Određena je krajnjim prekidačima. Služi za mjerenje i postavljanje mjernog sustava. Alat mora biti u točki R prije početka izrade i pri uključivanju stroja.

B – početna točka alata (engl. *begin point*)

 Od te točke alat počinje s obradom i u njoj se obavlja promjena alata. Ne treba biti konfigurirana.

## <span id="page-10-0"></span>**2.4 Referentna točka alata**

Referenta točka ovisi o stroju na kojem se nalazi. Kod glodalice se nalazi na čelu prihvata alata, dok je kod tokarilice na čeonoj površini revolverske glave.

## <span id="page-10-1"></span>**2.5 Upravljačka jedinica**

Upravljanje stroja obavlja se pomoću softvera (programa) i upravljačke ploče. Upravljačka jedinica nalazi se na stroju u obliku ekrana, tipkovnice ili softvera. Dijeli se na strojno upravljačku jedinicu, horizontalne funkcijske tipke i adresno-brojčanu upravljačku jedinicu.

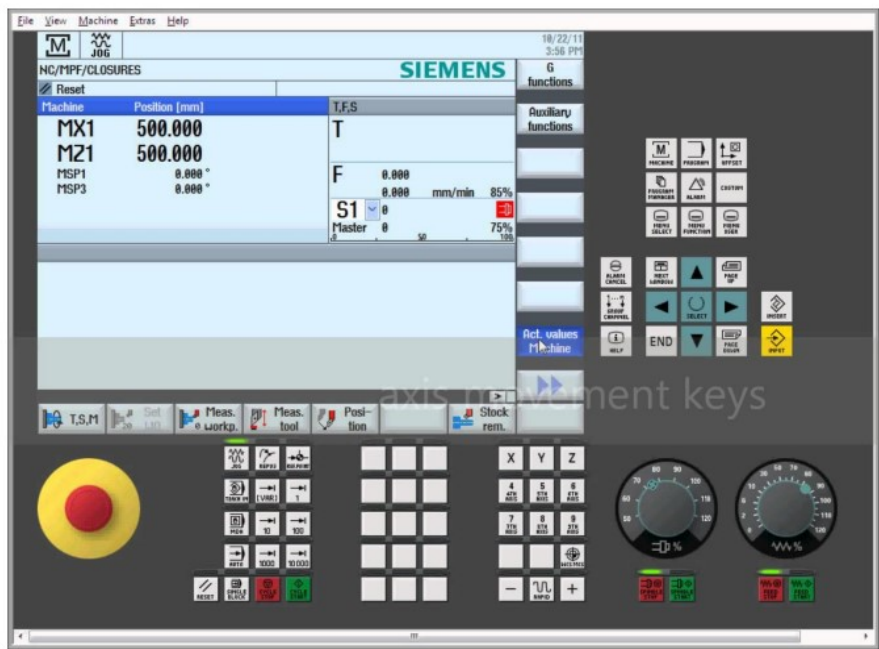

*Slika 2.3 Upravljačka jedinica stroja [5]*

### <span id="page-11-0"></span>**2.6 Programiranje**

Programiranje je stvaranje koda prema postavljenim pravilima, a postoje dvije mogućnosti: pisanje koda na računalu ili ručno na stroju.

#### <span id="page-11-1"></span>2.6.1 *Ručno programiranje*

Ručno programiranje jest programiranje u kojem tehnolog ispisuje svaki redak programa. Tehnolog treba imati bogato iskustvo za izradu programa, a naročito kod složenih oblika obratka. Ručno programiranje koristi se za izradu 2D obratka (tokarenje) i za manje složene geometrijske obratke pri glodanju.

#### <span id="page-11-2"></span>2.6.2 *Programiranje pomoću računala*

Programiranje pomoću računala podrazumijeva izradu CNC programa na osnovi 3D geometrije obratka, dostupnih alata i režima obrade pomoću CAD/CAM sustava. Smanjuju se troškovi izrade i skraćuje vrijeme izrade. Prvo se nacrta 3D model obratka te se potom umetne u CAM modul za definiranje putanje alata. Simulacijom se provjerava napisani program u CAM modulu.

### <span id="page-11-3"></span>2.6.3 *CAD – Oblikovanje pomoću računala*

CAD – računalom podržano konstruiranje (engl. c*omputer-aided design*) upotreba je računalnih programa za lakše stvaranje, promjenu, provjeru i poboljšanje dizajna. CAD programi koriste se pri upotrebi ili unaprjeđenje gotovog proizvoda pa sve do izrade dokumentacije.

### <span id="page-11-4"></span>2.6.4 *CAM – Proizvodnja pomoću računala*

CAM – računalom podržana proizvodnja (engl. c*omputer-aided manufacturing*) efikasna je upotreba tehnologija za praćenje, korištenje i provjeru proizvodnih proizvoda. Na osnovi CAD modela izrađuje se G-kod za strojnu obradu na strojevima kontroliranim računalima. CAM ima svrhu kao programska podrška u proizvodnji.

## <span id="page-12-0"></span>**3. TOKARENJE U CNC STROJNOJ OBRADI**

Tokarenje je obrada rotacijskih dijelova na alatnim strojevima. Glavno je gibanje kružno, a izvodi ga obradak učvršćen u steznu glavu. Pomično je gibanje translacijsko i izvodi ga alat.

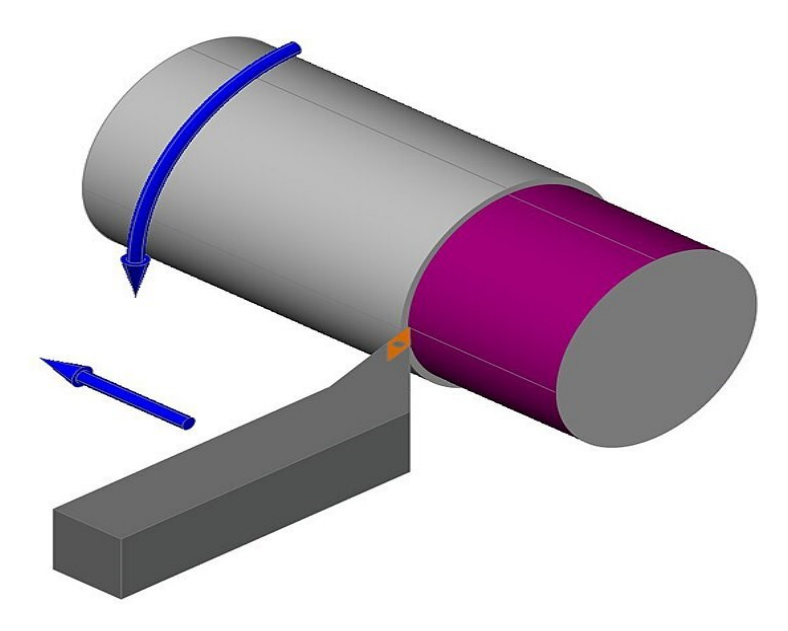

*Slika 3.3 Tokarenje [10]*

## <span id="page-12-1"></span>**3.1 Vrste CNC tokarilice**

Prema položaju radnog vretena CNC tokarilice mogu se podijeliti na:

- horizontalne (horizontalno radno vreteno)
- vertikalne tokarilice (karusel tokarilice).

Horizontalna tokarilica rasprostranjenija je i nalazimo je u raznim radionicama, a vertikalne su manje rasprostranjene i koriste se za obradu predmeta većih dimenzija. Pravac i usmjerenost glavnih osi definira se na temelju pravila desne ruke. Horizontalne tokarilice mogu imati dvije, četiri ili šest osi, dok vertikalne imaju uglavnom dvije osi. Pozitivni smjer osi *z* prolazi od radnog vretena prema van i podudara se s osi radnog vretena, a ovisi o smještaju nosača alata. Tokarilica s tri osi ima os više koja se označava s *C* u apsolutnom modu, a s *H* u inkrementnom. Takve osi imaju dodatne mogućnosti kao što su poprečno glodanje, izrada žljebova sl. Spomenutoj tokarilici zadatak je mijenjati jednostavnije operacije na glodalici. Programiranje tokarilice s četiri osi je kao za dvije dvoosne tokarilice istovremeno.

## <span id="page-13-0"></span>**3.2 Operacije obrade na tokarilici**

Operacije koje se izvode na strojnim alatima – tokarilicama jesu:

- uzdužno vanjsko i unutarnje tokarenje
- poravnanje čela
- izrada konusa i profilnih površina
- odsijecanje
- zabušavanje, bušenje i razvrtanje
- izrada navoja
- hrapavljenje površina.

## <span id="page-13-1"></span>**3.3 Alatni čelici**

Svrha je alata za strojnu obradu da ispuni sljedeće uvjete:

- ukloni sloj materijala s komada u što kraćem periodu
- omogući odgovarajuće dimenzije i potrebni oblik obratka, ali uz potrebnu kvalitetu obrađene površine i male financijske resurse obrade.

## <span id="page-13-2"></span>3.3.1 *Podjela alatnih čelika*

Alatni čelici koriste se u termički obrađenom stanju (kaljenje i propuštanje). Općenita je podjela čelika prema namjeni na konstrukcijske čelike, čelike za posebne svrhe i alatne čelike.

Alatni čelici prema kemijskom sastavu dijele se na:

- nelegirane (ugljične)
- niskolegirane
- visokolegirane.

Alatni čelici prema radnoj temperaturi i načinima primjene:

- alatni čelici za hladni rad  $(< 200 °C)$
- alatni čelici za topli rad ( $> 200$  °C)
- brzorezni čelici.

Podjela brzoreznih čelika prema kemijskom sastavu:

- čelici s 18 % volframa
- čelici s 12 % volframa
- čelici s 10 % volframa
- W-Mo čelici
- Mo čelici

Podjela alatni čelika s obzirom na radnu temperaturu i primjenu.

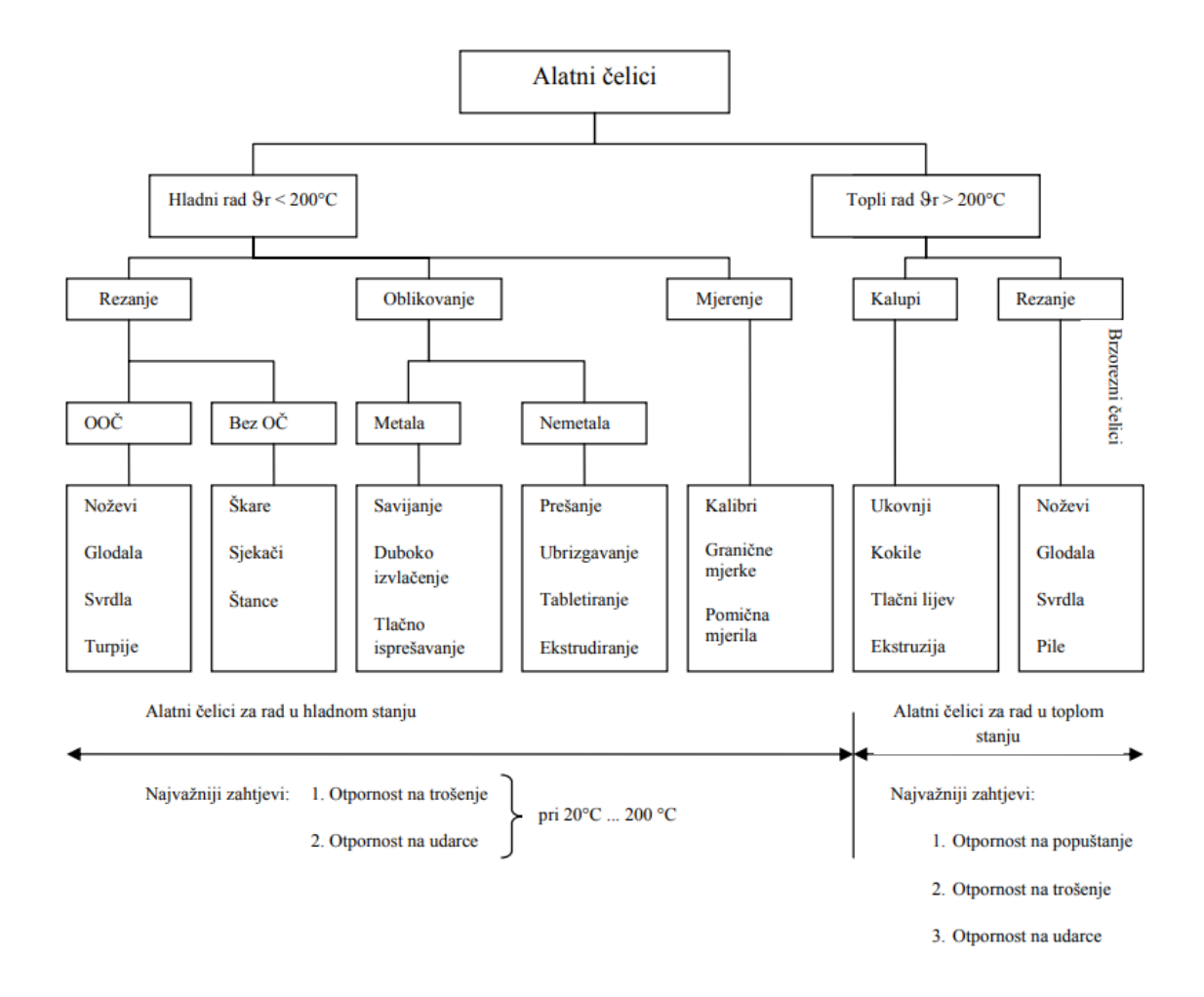

*Slika 3.2 Podjela alatnih čelika prema radnoj temperaturi, primjeni, karakteristikama*

## <span id="page-15-0"></span>**3.4 Alati za tokarenje**

Kod CNC tokarilice alati se nalaze u revolverskoj glavi prema planu alata. Broj mjesta na revolverskoj glavi ovisi o veličini revolverske glave. Svaki alat ima odgovarajuće mjesto koje je obilježeno brojem.

Razlikuju se tri vrste revolverskih glava s obzirom na os rotacije revolverske glave u odnosu prema osi rotacije obratka:

- revolverska glava paralelna s osi rotacije (nije isključena mogućnost sudara)
- revolverska glava kojoj je os rotacije okomita na os radnog komada (zauzima veći prostor, sudar izbjegnut)
- revolverska glava s koso postavljenom osi rotacije (kompromisno rješenje).

Kada želimo postaviti alat, odgovarajuće mjesto treba biti uredno i očišćeno. Stezanje se obavlja odgovarajućim ključem. Na neparna mjesta prije alata postavlja se odgovarajuća čahura. Alati za tokarenje dijele se na alate za:

- tokarenje
- odsijecanje i izradu utora
- izradu provrta
- izradu navoja.

## <span id="page-15-1"></span>**3.5 Tokarski noževi**

Tokarski noževi služe za oblikovanje vanjske i unutarnje površine. S obzirom na postupke tokarenja, odabire se odgovarajući nož za obradu.

Izbor materijala ovisi o vrsti materijala koji se obrađuje, njegovoj tvrdoći, uvjetima rezanja i zahtijevanoj kvaliteti površinske hrapavosti.

Materijali za izradu noževa jesu:

- tvrdi metal (ugljični karbidi), obloženi karbidi
- kermet
- keramika
- CBN kubni nitrid bora
- dijamant i dr.

Izvedba tokarskog noža može biti:

- integralna
- s izmjenjivom pločicom od tvrdog metala
- s lemljenom pločicom.

Pločice se određuju na osnovi sljedećih čimbenika:

- materijala obratka
- vrste obrada (gruba, srednja, završna)
- geometrije obrađivane površine
- uvjeta obrade (dobri, uobičajeni, loši).

## <span id="page-16-0"></span>**3.6 Gruba obrada**

Gruba obrada postupak je obrade koji predstavlja uklanjanje određenog dijela materijala kako bi se dobio željeni oblik. Cilj je grube obrade uklanjanje viška materijala u što kraćem roku te dugotrajnost rezne pločice. Rezna pločica za grubu obradu mora biti velike čvrstoće, s velikim radijusom vrha kako bi mogle ostvariti velike dubine i brzine rezanja.

## <span id="page-16-1"></span>**3.7 Izbor režima obrade za tokarenje**

Parametri režima rada su:

- brzine rezanja *Vc*
- posmak *f*
- $\bullet$  dubina rezanja  $a_n$ .

Parametri se određuju u odnosu na:

- vrstu materijala obratka
- vrstu materijala reznog alata
- geometriju alata (kutovi, dimenzije)
- tip operacije i tip obrade (gruba, srednja ili završna).

Tijekom obrade djeluju vanjske sile, koje ovise o odabranom režimom rada. Te sile uzrokuju savijanje, izvijanje, pomak i sl. Sile tokarenja određuju mjesto i način stezanja te dubinu rezanja i posmak. Za odabir alata važno je i to kakva treba biti brzina rezanja, dubina, posmak i dugotrajnost oštrice.

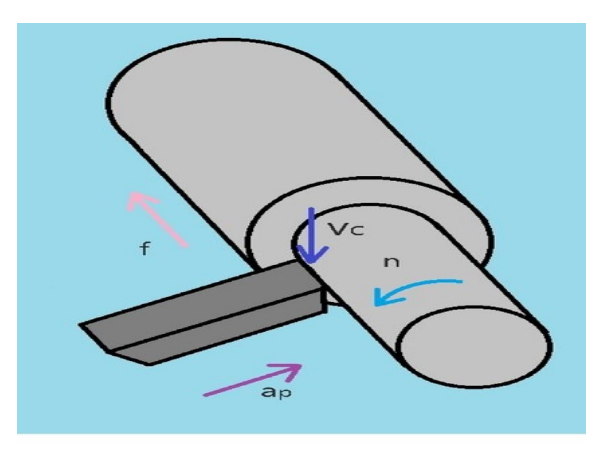

*Slika 3.3 Režimi rada [11]*

### <span id="page-17-0"></span>3.7.1 *Brzina rezanja*

To je gibanje kojom materijal putuje prema oštrici alata. Ovisno o materijalu i skupu uvjeta rezanja definirana je odgovarajuća brzina rezanja.

Brzina rezanja izračuna se uz tezu da su određeni učinkoviti uvjeti rezanja:

- konstantno hlađenje
- učinkovita količina odstranjenog materijala
- odgovarajuća krutost sustava obradak-alat-stroj
- neprekinuti rez.

Prevelika brzina rezanja može dovesti do loma alata, prevelikog trošenja alata ili odvajanja alata. Može doći i do širenja alata zbog prevelike temperature.

Izbor brzine rezanja kod tokarenja ovisi o određenoj dubini rezanja te odgovarajućem posmaku. Brzina vrtnje vretena ovisi o brzini rezanja, a računa se prema formuli:

$$
n = \frac{v_c}{d * \pi} \tag{3.1}
$$

gdje je: *d* – promjer obratka u metrima,

 $v_c$  – brzina rezanja u  $m/s$  $n - u s^{-1}$ .

#### 3.7.2 *Posmak*

<span id="page-18-0"></span>Posmak je duljina koju će proći glavna oštrica reznog alata u smjeru pomičnoga gibanja za jedan okretaj obratka. Posmak ovisi o geometriji pločice i dubini rezanja. Posmak ne treba biti veći od 1⁄2 radijusa vrha pločice. Posmak se postiže tako da najveće volumno otklanjanje materijala bude za odgovarajuću krutost sustava obradak-stroj-alat te dostupnu snagu stroja. Hrapavost površinske obrade ovisi o posmaku.

Na osnovi odabranog posmaka može se izračunati brzina posmaka:

$$
v_f = f * n \left(\frac{mm}{min}\right) \tag{3.2}
$$

gdje je brzina vrtnje *n* u ⁄, a posmak *f* u mm*,*

Odabir radijusa vrha rezne pločice pri završnoj obradi uvjetuje geometrija obratka.

#### <span id="page-18-1"></span>3.7.3 *Dubina rezanja*

Dubina rezanja količina je otklonjenog sloja materijala, određena između obrađene i neobrađene površine, mjerena okomito na obrađenu površinu. Proizvođači alata daju odgovarajuću dubinu rezanja i temeljne oblike reznih pločica. Konačni odabir pločice ovisi o vrsti materijala i uvjetima rezanja na obratku.

### <span id="page-18-2"></span>**3.8 Završna obrada**

Završna obrada dolazi poslije završene grube obrade. Predstavlja prolaz alata po konturi kojim se uklanja dodatak ostavljen pri gruboj obradi. Moguće je postići visoku točnost dimenzija zbog male količine materijala i male sile rezanja.

# <span id="page-19-0"></span>**4. TOKARILICA HAAS ST-20**

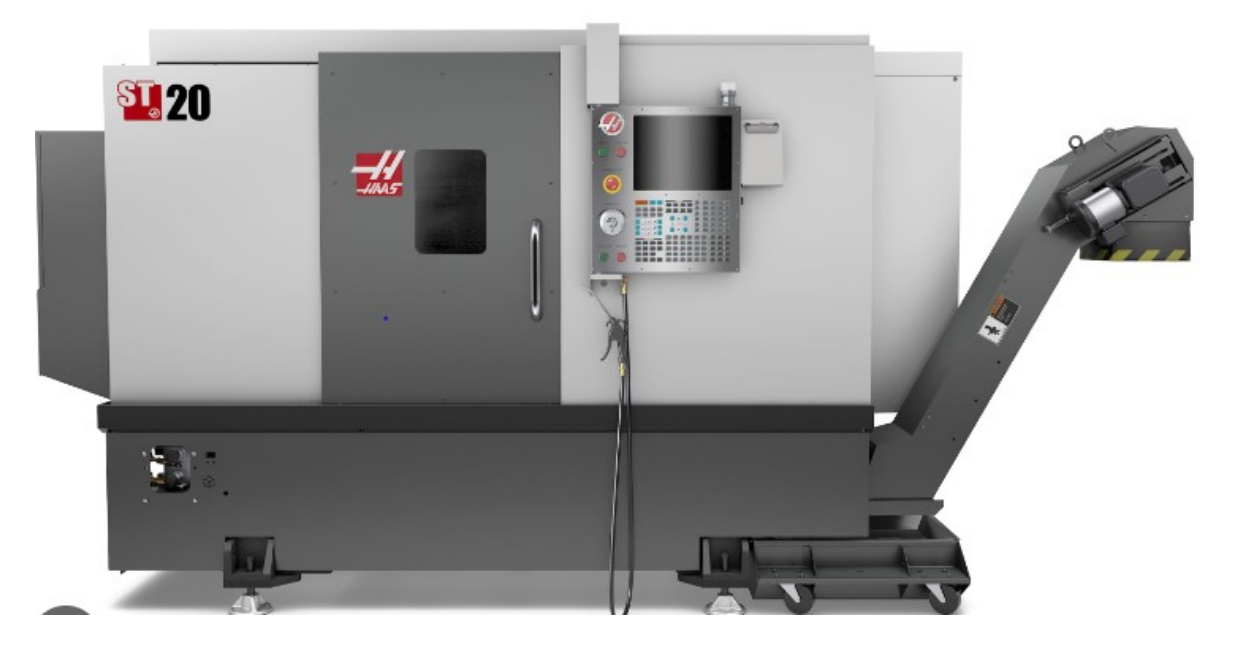

*Slika 4.1 Tokarilica Haas ST-20 [13]*

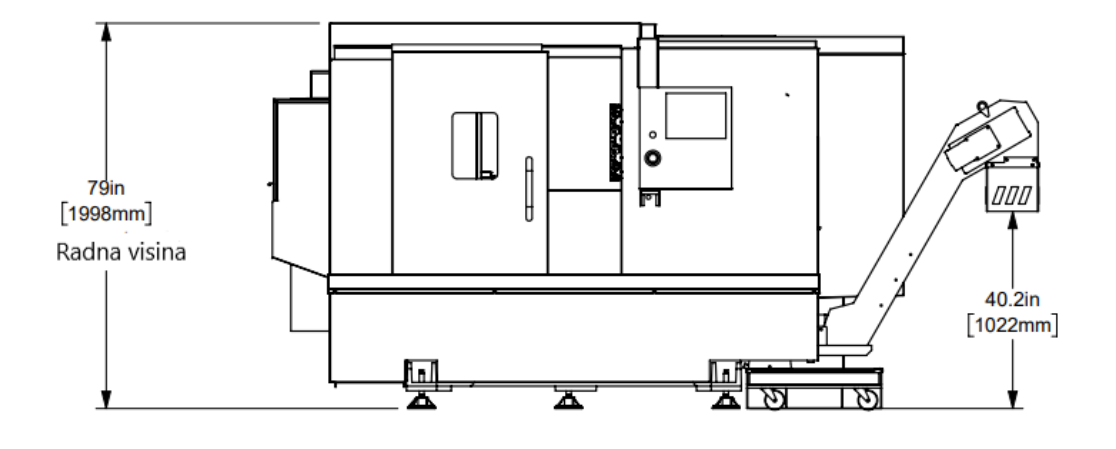

Slika 4.2 Nacrt Haas ST-20 [14]

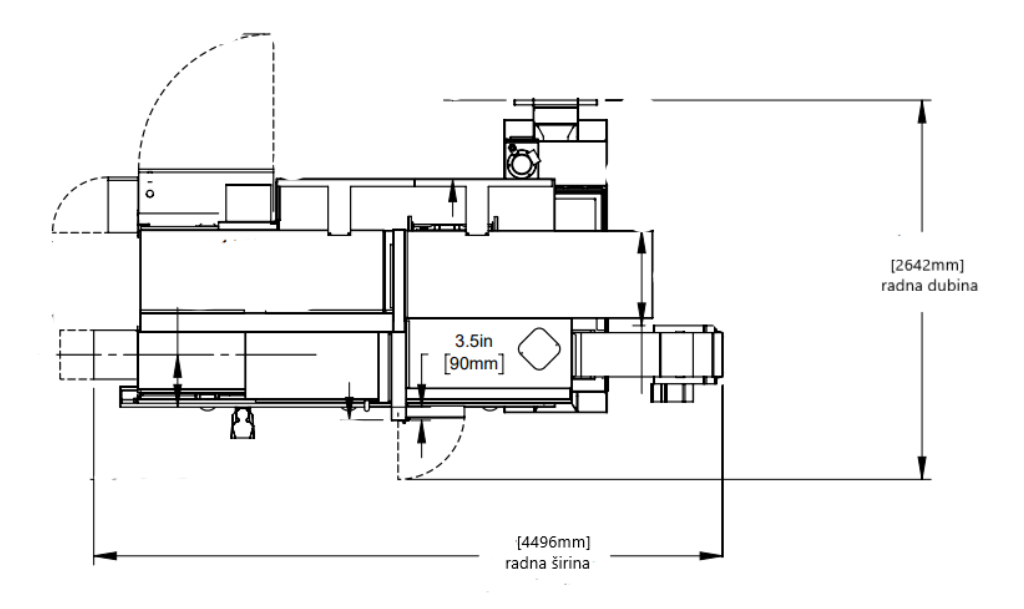

*Slika 4.3 Tlocrt Haas ST-20 [14]*

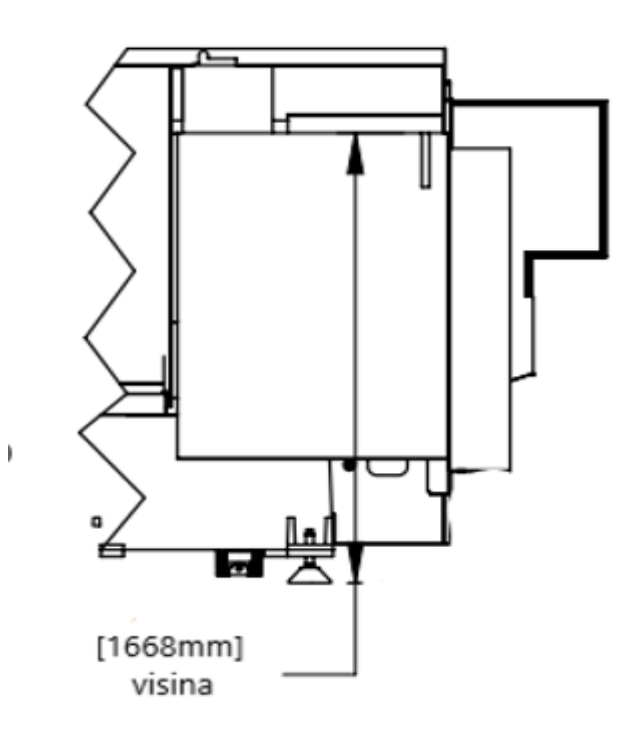

*Slika 4.4 Bokocrt Haas ST-20 [14]*

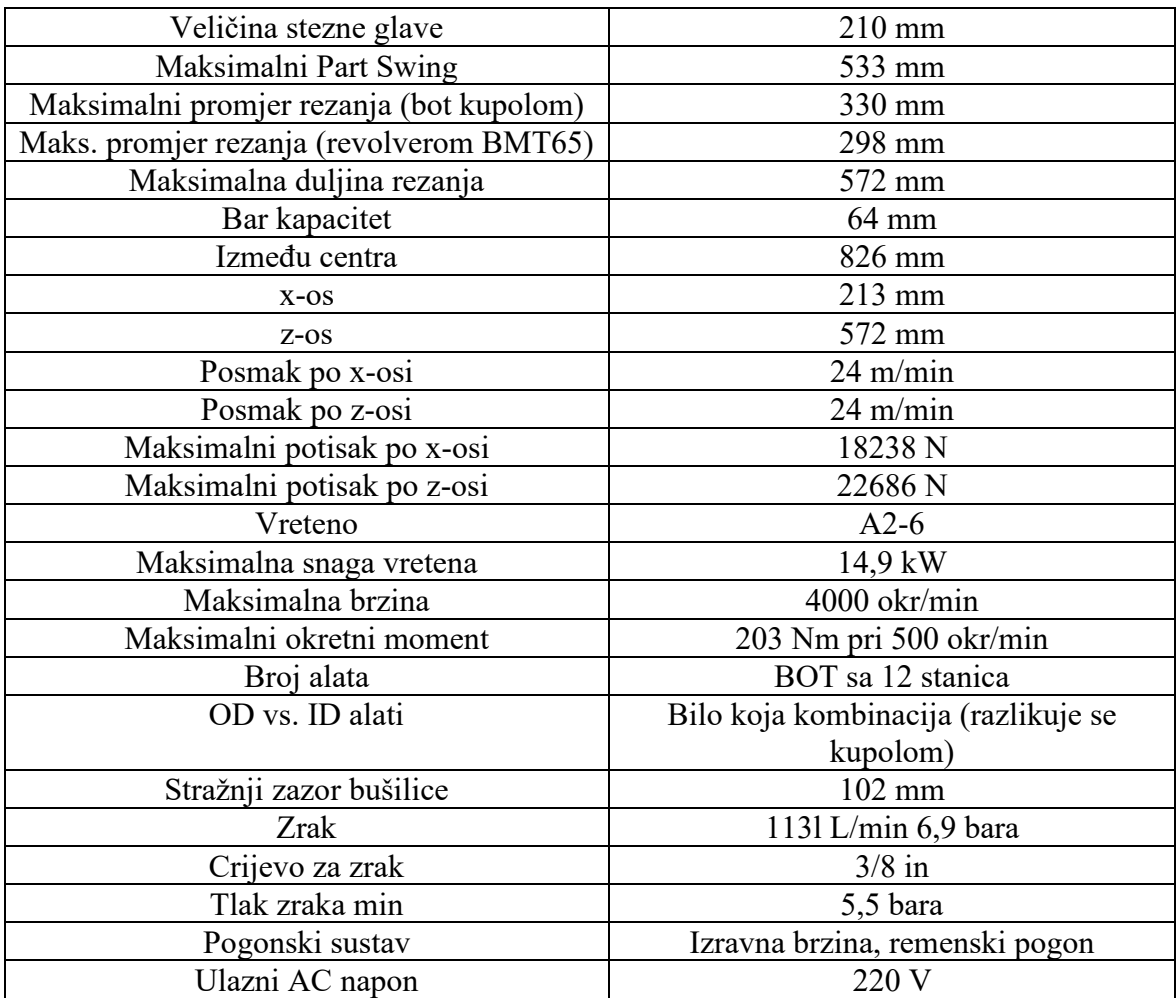

## *Tablica 4.5 Specifikacije Haas st30*

## <span id="page-22-0"></span>**5. STROJNO OKRUŽENJE DIGITALNI BLIZANAC**

Digitalni blizanac u CAM softverima predstavlja digitalnu reprezentaciju stvarnog proizvoda, stroja ili procesa. Iako se modificira u skladu s prirodom primjene, digitalni blizanac mora osigurati iste karakteristike kao u fizičkom prostoru. To je virtualni model koji se koristi za simuliranje, analizu i optimizaciju stvarnoga objekta u digitalnom okruženju. Digitalni blizanac pomaže tvrtkama da poboljšaju učinkovitost i performanse proizvoda ili proizvodnog procesa prije nego što se fizički izrade stvarni proizvodi ili pokrene proizvodnja.

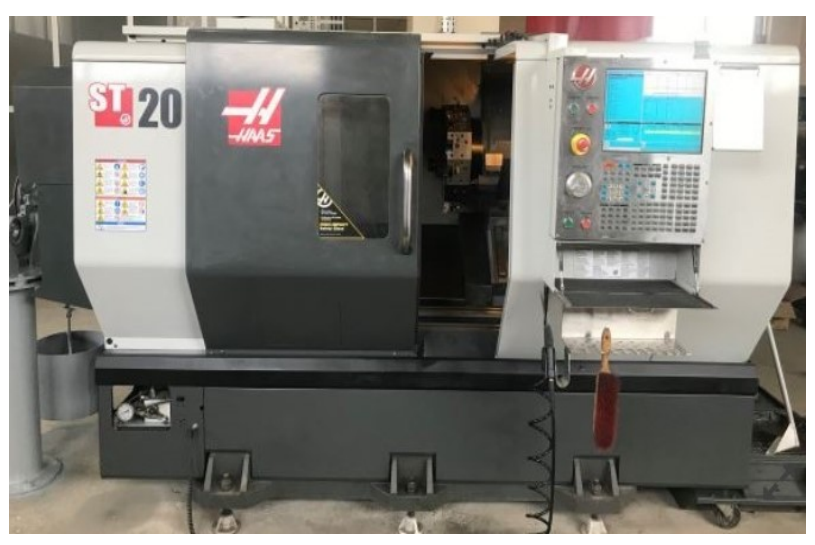

*Slika 5.1 Primjer alatnog stroja [15]*

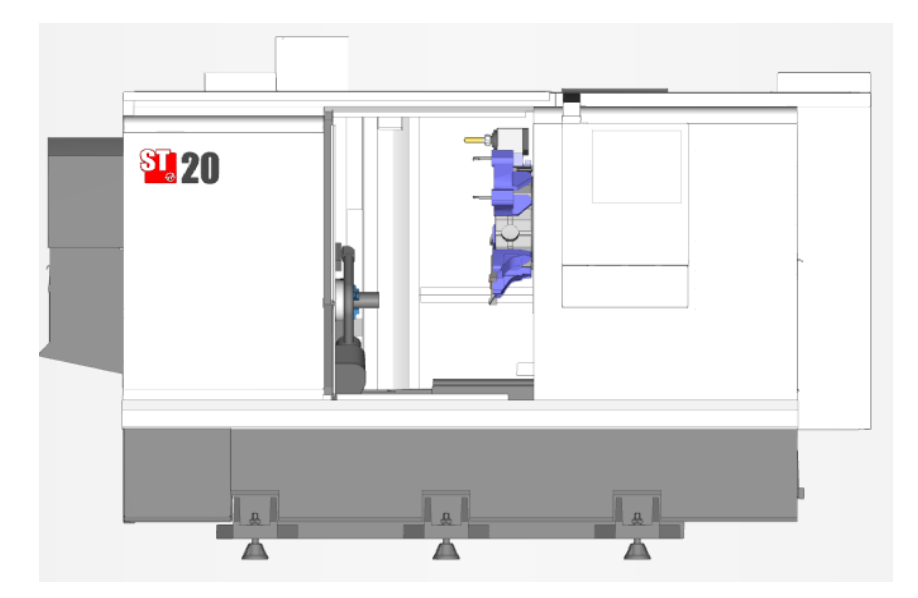

*Slika 5.2 Primjer digitalnog blizanca*

### <span id="page-23-0"></span>**5.1 Dva načina primjene digitalnog blizanca**

Postoje dva načina primjene digitalnog blizanca u životnom ciklusu alatnih strojeva. Prvi je način određen zahtjevima proizvođača stroja i uključuje primjenu tijekom projektiranja, puštanje u pogon, održavanje i servisiranje stroja. Drugi način odnosi se na rad alatnog stroja, izradu i provjeru CNC programa.

### <span id="page-23-1"></span>**5.2 Prednosti digitalnog blizanca**

#### 5.2.1 *Optimizacija proizvodnog procesa*

<span id="page-23-2"></span>Digitalni blizanac omogućuje simulaciju obrade na virtualnom modelu, što pak omogućuje prepoznavanje mogućih problema i optimizaciju procesa prije nego što se izradi proizvod.

#### <span id="page-23-3"></span>5.2.2 *Smanjenje troškova i vremena*

Simulacijom i analizom u digitalnom okruženju mogu se identificirati i ispraviti problemi prije fizičke proizvodnje. To dovodi do smanjenja troškova i vremena potrebnog za popravke i prilagodbe.

#### <span id="page-23-4"></span>5.2.3 *Unapređenje kvalitete proizvoda*

Testiranjem i simulacijom moguće je optimizirati postupke obrade kako bi se postigla veća preciznost, kvaliteta i pouzdanost proizvoda.

#### <span id="page-23-5"></span>5.2.4 *Razvoj i testiranje novih proizvoda*

Digitalni blizanac omogućuje razvoj i testiranje novih proizvoda u virtualnom okruženju prije nego što se fizički izrade. To smanjuje rizik i pomaže u bržem inoviranju proizvoda.

## <span id="page-24-0"></span>**5.3 Stezne naprave pri korištenju u digitalnom blizancu**

Stezne naprave služe za čvrsto pričvršćivanje radnog komada u proizvodnji kako bi se osigurala preciznost i točnost proizvoda.

### <span id="page-24-1"></span>5.3.1 *Simulacija pričvršćivanja i postavljanja*

Digitalni blizanac omogućuje simulaciju postavljanja radnog komada u stroj. To omogućuje operaterima da unaprijed provjere koliko će čvrsto biti stisnut komad tijekom obrade.

#### <span id="page-24-2"></span>5.3.2 *Identifikacija potencijalnih problema*

Korištenjem digitalnog blizanca mogu se prepoznati potencijalni problemi s pričvršćivanjem, poput nesigurnih pozicija steznih elemenata i oštećenja stroja. To omogućuje otklanjanje problema unaprijed kako ne bi došlo do oštećenja stroja.

#### <span id="page-24-3"></span>5.3.3 *Praćenje stanja steznih naprava*

Uključivanjem senzora u stvarne stezne naprave i povezivanjem tih podataka s digitalnim blizancem moguće je pratiti stanje i opterećenje steznih naprava tijekom rada. To omogućuje praćenje trošenja i detekciju mogućih problema i planiranje kako bi se osigurala sigurna proizvodnja.

## <span id="page-25-0"></span>**5.4 Držač alata i obratka**

Nakon postavljanja obratka na odabranom CNC stroju operater mora ažurirati podatke o stanju alata za rezanje i učvršćenje koji utječu na kvalitetu obrade digitalnim blizancem*.* U fazi izvođenja operater postavlja stroj spreman za strojnu obradu s odgovarajućom metodom pričvršćivanja i ažurira status alata za rezanje kao što je istrošenost alata i istrošenost alata u CNC stroju. Operater može naknadno mijenjati parametre nakon početnog namještanja obrade za bolju kvalitetu obrade, ali vizualizacija kvalitete i povratna informacija o očekivanoj kvaliteti strojne obrade nisu dostupni operateru. Tijekom procesa obrade koji se izvodi na CNC stroju parametri kao što su trošenje alata i vibracije stroja nisu dostupni operateru iako operater može kontrolirati nekoliko parametara s upravljačke jedinice stroja. Najnoviji CNC strojevi su *cyber*-fizički alatni strojevi opremljeni komunikacijskim protokolima kao što su OPC U/A i MTConnect, pomoću kojih se mogu u stvarnom vremenu prikupljati informacije s CNC strojeva. Informacije prikupljene tijekom operacije strojne obrade preko standardnih komunikacijskih protokola zajedno s podacima vanjskih senzora mogu se koristiti za modeliranje ponašanja CNC stroja.

## <span id="page-26-0"></span>**6. IZRADA 3D MODELA PROIZVODA U CAM PROGRAMSKOM ALATU ESPRIT**

Esprit je CAM sustav za CNC programiranje, optimizaciju i simulaciju, softver koji omogućuje automatski generiran G-kod za sve alate strojne obrade. U se unosi 3D model, postavljaju alati i operacije strojne obrade te dobijemo G-kod koji podržava industrija te je odgovarajućih standarda. Simulacija traje kao stvarna strojna obrada.

## <span id="page-26-1"></span>**6.1 Izrada predloška**

Na početnoj stranici kada otvorimo programski alat Esprit možemo izabrati predložak za lakšu i bržu izradu programa. Odabiremo najprije *My Templates* i potom stroj za obradu.

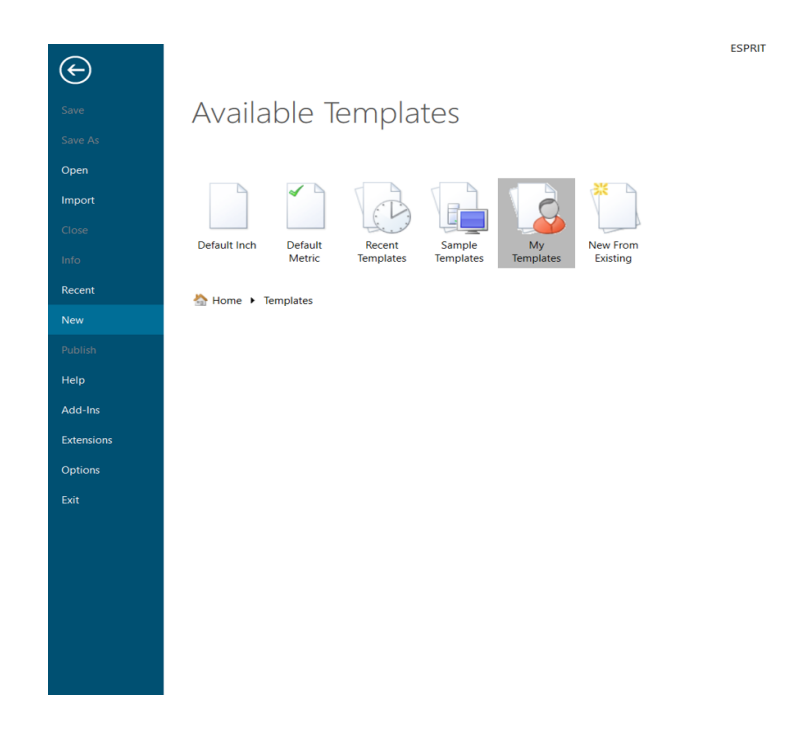

*Slika 6.1 Odabir predloška*

# **6.2 Odabir alatnog stroja**

<span id="page-27-0"></span>Tokarenje se izvodi na tokarilici Haas ST-20.

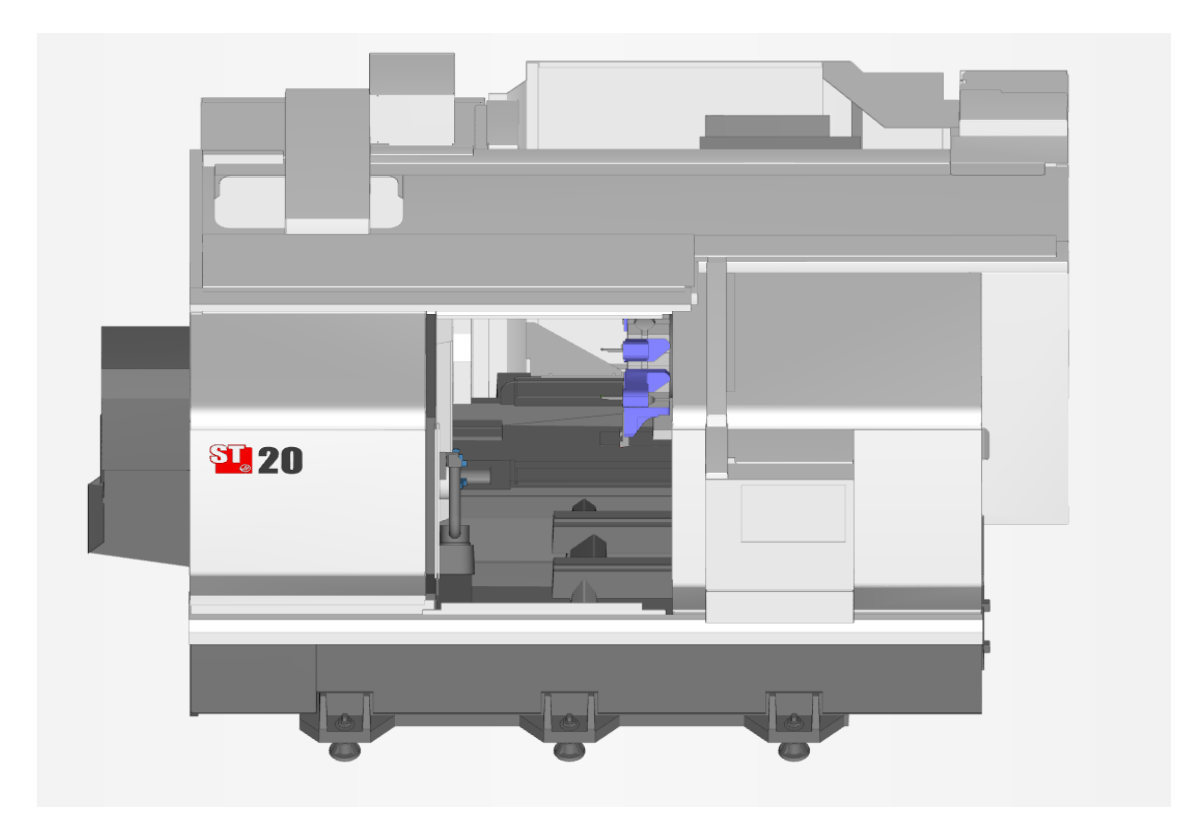

*Slika 6.2 Tokarilica Haas ST-20*

# <span id="page-27-1"></span>**6.3 Umetanje 3D modela**

Za izradu G-koda unosi se nacrtni 3D model. Model se unosi pomoću: *File > Import* > *Model*.

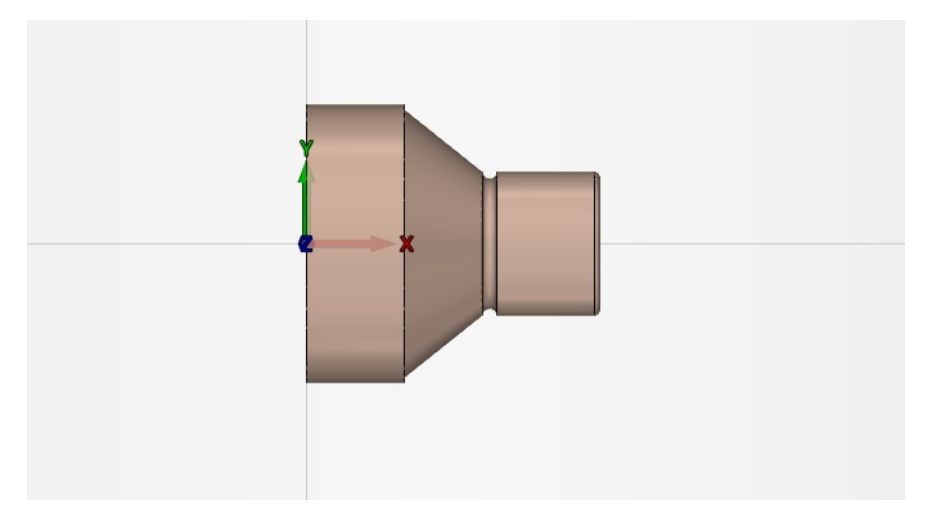

*Slika 6.2 3D model*

## <span id="page-28-0"></span>**6.4 Postavljanje nul-točke**

Za početak tokarenja treba odrediti nul-točku komada (označi se čelo modela > na alatnoj traci pritisne se *Manipulation > Align Z*).

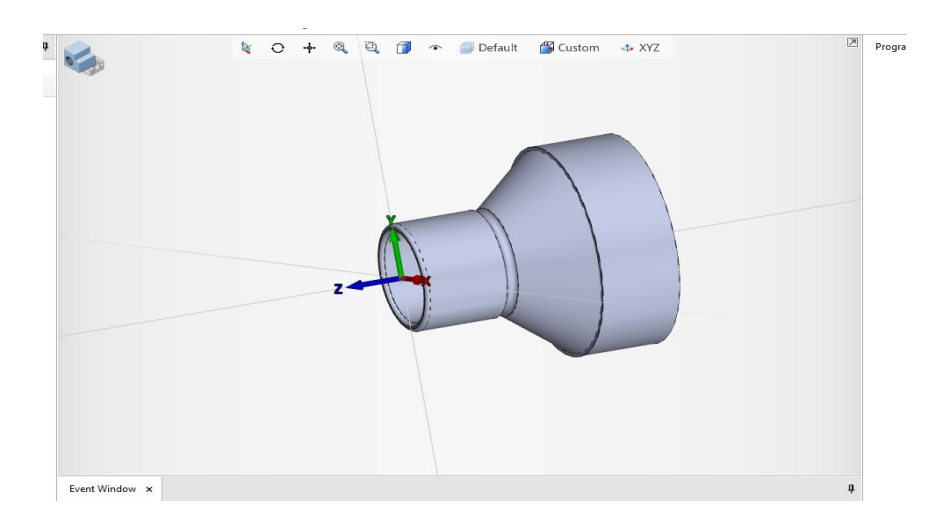

*Slika 6.3 Namještanje nul-točke*

## <span id="page-28-1"></span>**6.5 Definiranje sirovog komada**

Za izvođenje strojne obrade odabire se šipka (na alatnoj traci kartica *Home > Part Setup > Bar*).

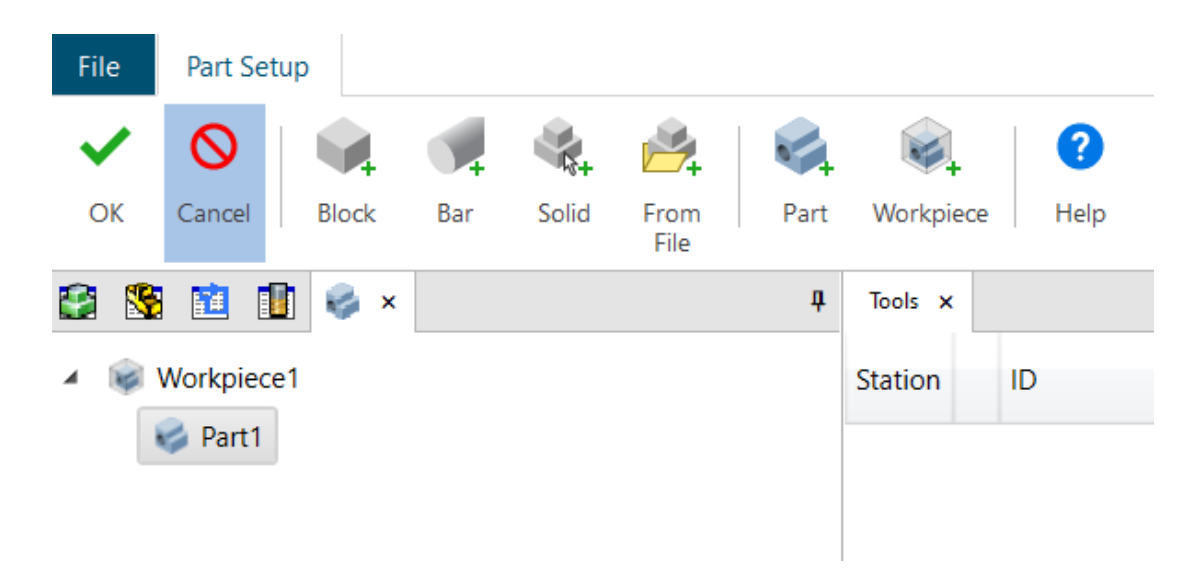

*Slika 6.5 Part Setup*

Dvostrukim klikom na *Part Setup* otvara se novi prozor u kojem se kada se pritisne *Solid*  1000001 treba vidjeti da je označen 3D model. Kada je označen cijeli model, tada se spremi *Part Setup*.

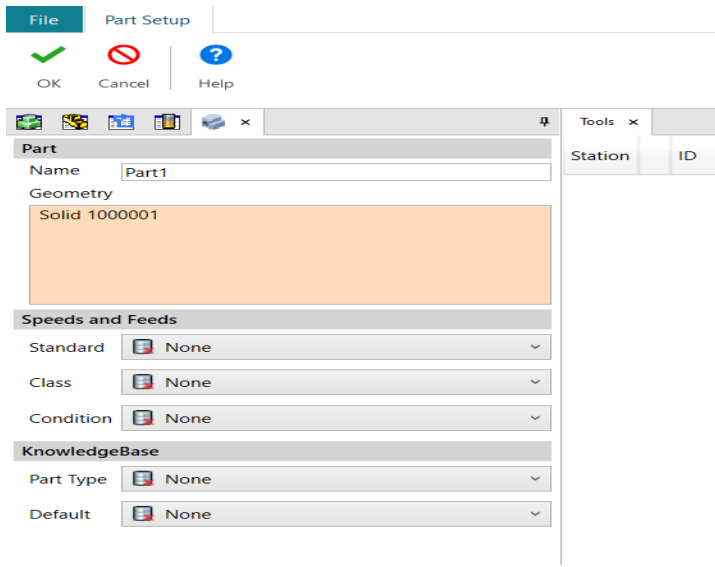

*Slika 6.6 Part Setup*

Za definiranje sirovca odabire se kartica *BAR*. Definiraju se promjer, unutarnji promjer i dužina.

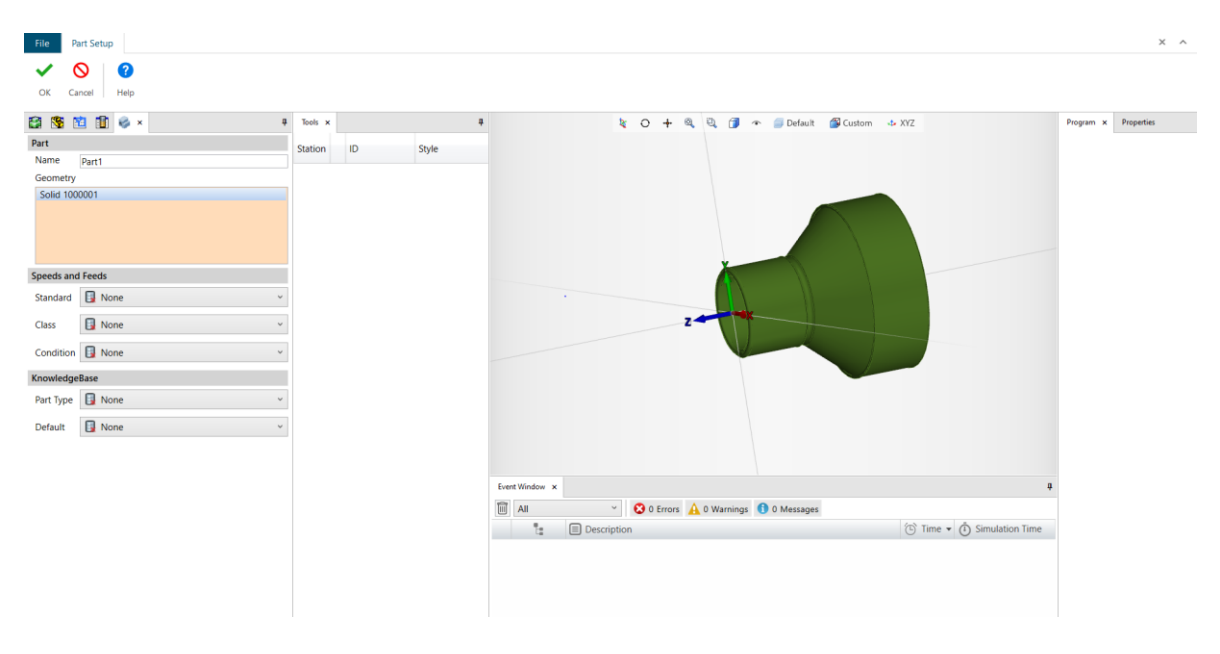

*Slika 6.7 Part Setup*

Nakon definiranja imena, vanjskog promjera, dužine, poravnanja po vrhu, unutarnjeg promjera i margina promjene se potvrđuju karticom *OK*.

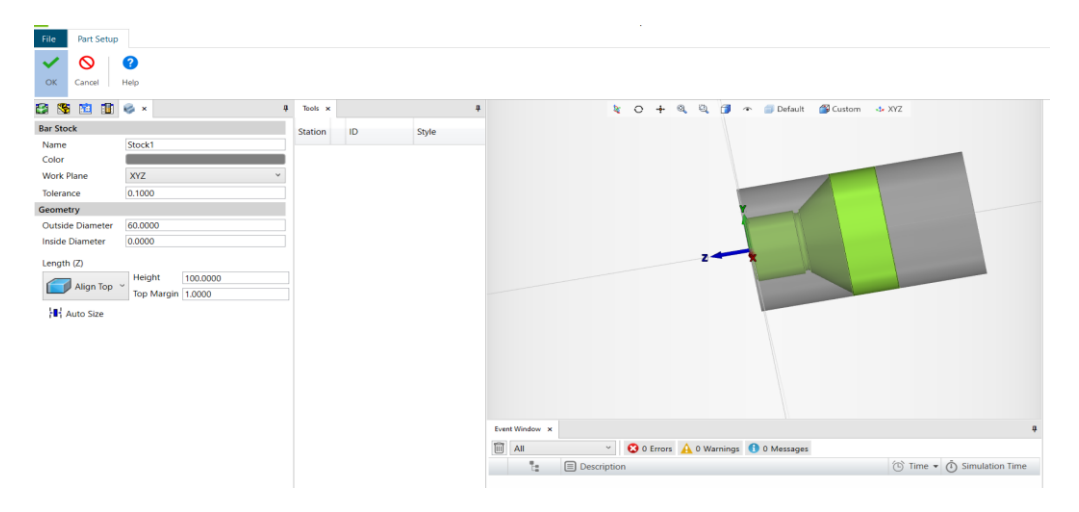

*Slika 6.8 Part Setup*

## <span id="page-30-0"></span>**6.6 Radni komad**

Kada je odabran alatni stroj, mogu se dodati stezne čeljusti i radni komad. Na alatnoj traci odabire se kartica *Machine Setup*. Otvara se prozor koji prikazuje alatni stroj te kartica sa steznim čeljustima i sirovcem.

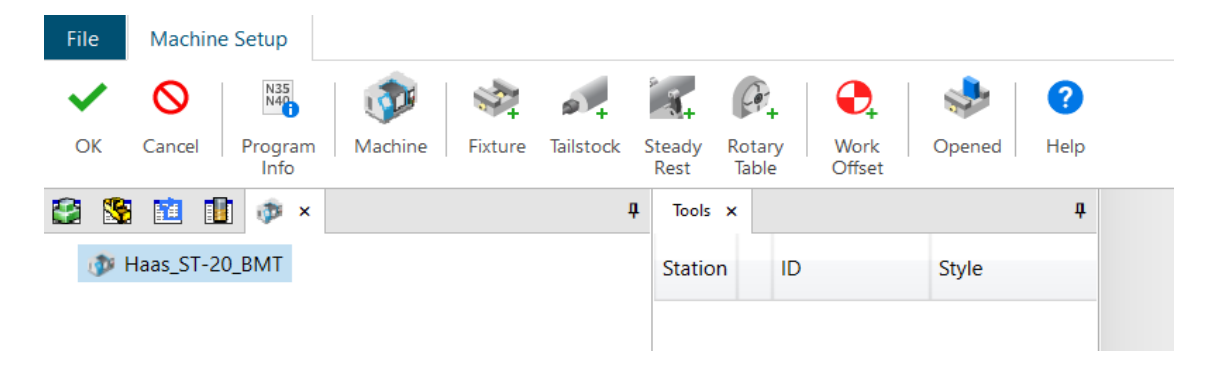

*Slika 6.9 Machine Setup*

Za dodavanje steznih čeljusti pritisne se kartica *Fixture* te se dobije prozor za odabir steznih čeljusti.

| File<br><b>Machine Setup</b>            |                                             |        |
|-----------------------------------------|---------------------------------------------|--------|
| $\tilde{}$                              | ?Ξ                                          |        |
| OK<br>Cancel                            | Help                                        |        |
| <b>RSB</b><br>пOп<br>229<br><b>BYEE</b> | $-72$<br>$\rightarrow$                      | 耳      |
| <b>Fixture</b>                          |                                             |        |
| Mounting                                | FA <sub>1</sub>                             |        |
| Name                                    | Chuck Stock D5 to D60                       |        |
| File                                    | <fixtures>\Samples\Chuck_Stock_D</fixtures> | $\sim$ |
| <b>Position</b>                         |                                             |        |
| <b>Translate XYZ</b>                    | 0.0000<br>0.0000<br>0.0000                  |        |
| Rotate XYZ                              | 0.0000<br>0.0000<br>0.0000                  |        |
| Links                                   |                                             |        |
| Clearance                               | 1.0000                                      |        |
| <b>Fixture Times</b>                    |                                             |        |
| Clamp / Unclamp                         | 1.0000                                      |        |
| Mating                                  |                                             |        |
| ╱                                       |                                             | ⊷      |
| Offset                                  | 0.0000                                      |        |

*Slika 6.10 Stezne čeljusti.*

Nakon alatnog stroja i steznih čeljusti može se odabrati radni komad. Postavlja se obradak u alatni stroj, i to u stezne čeljusti, poziciju po XYZ.

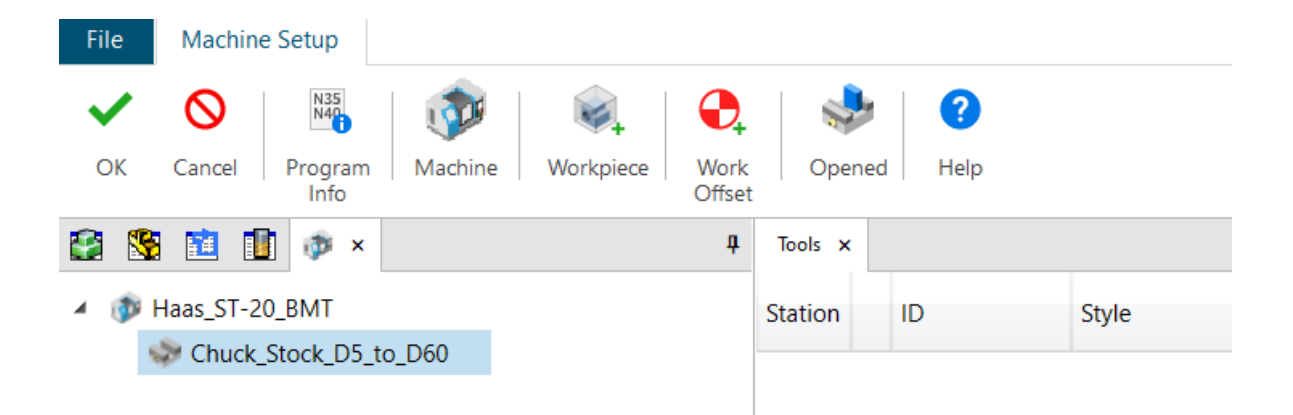

*Slika 6.11 Radni komad*

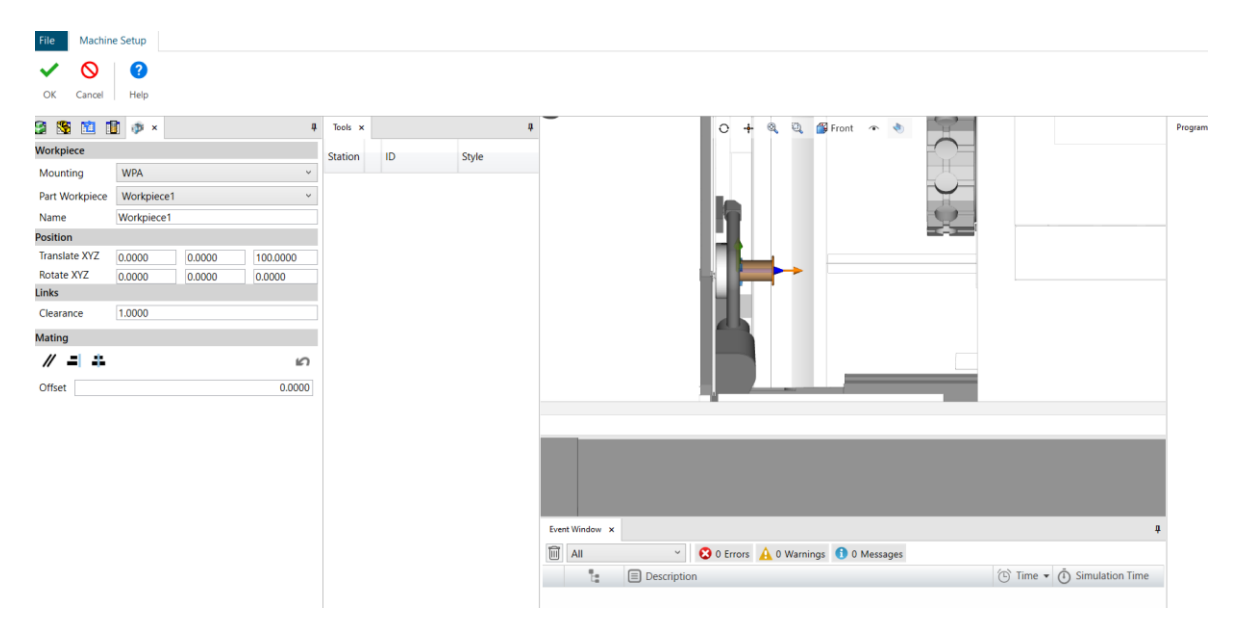

*Slika 6.12 Pozicija obratka*

## <span id="page-32-0"></span>**6.7 Definiranje alata**

Kako bi se koristili alati u strojnoj obradi, potrebno je prvo dodati držače alata. Držači se dodaju otvaranjem kartice *Tool Assemblies*: dodavanje držača (*Tool Assemblies > Station 1 > Adaptive Item*). Alati se dodaju tako da se označi pozicija, mjesto s rednim brojem na koji želimo dodati alat. Na kartici *Tooling* odabere se mjesto na revolverskoj glavi te dodaje alat (nož) za obradu.

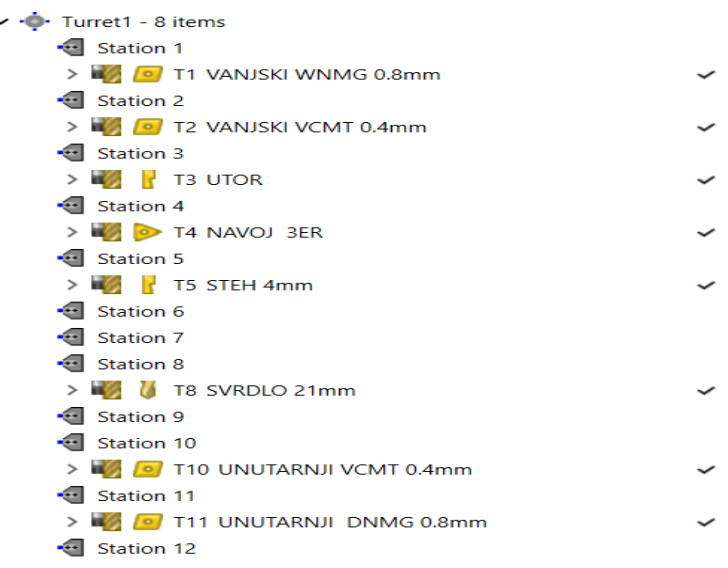

*Slika 6.13 Prikaz korištenih alata za izradu*

### <span id="page-32-1"></span>6.7.1 *Alat za vanjsku grubu obradu*

Postavljanje alta za vanjsku grubu obradu odvija se sljedećim redoslijedom: naziv alata, oblik alata, veličina alata, dužina držača, oblik pločice, kut oštrice.

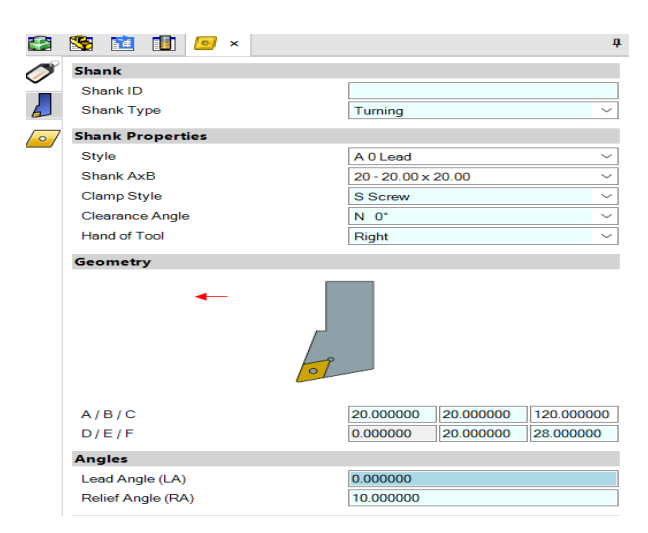

*Slika 6.14 Alat za grubu obradu* 

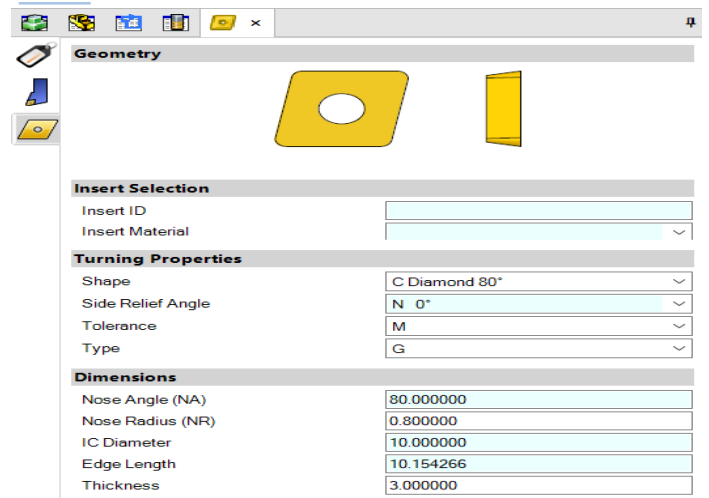

*Slika 6.15 Alat za grubu obradu* 

## <span id="page-33-0"></span>6.7.1 *Alat za vanjsku finu obradu*

Pri postavljanju alata za vanjsku finu obradu treba odabrati: naziv alata, oblik alata, veličinu alata, dužinu držača, oblik pločice, kut oštrice.

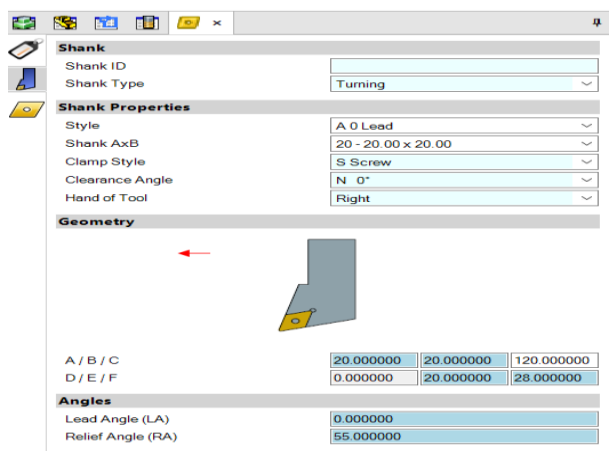

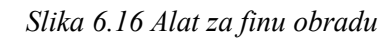

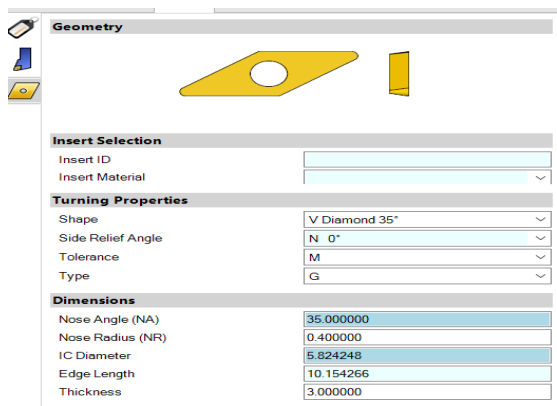

*Slika 6.17 Alat za finu obradu*

## 6.7.2 *Alat za utor*

<span id="page-34-0"></span>Postavljanje alata za utor: naziv alata, oblik alata, veličinu alata, dužina držača, oblik pločice, kut oštrice i širina alata.

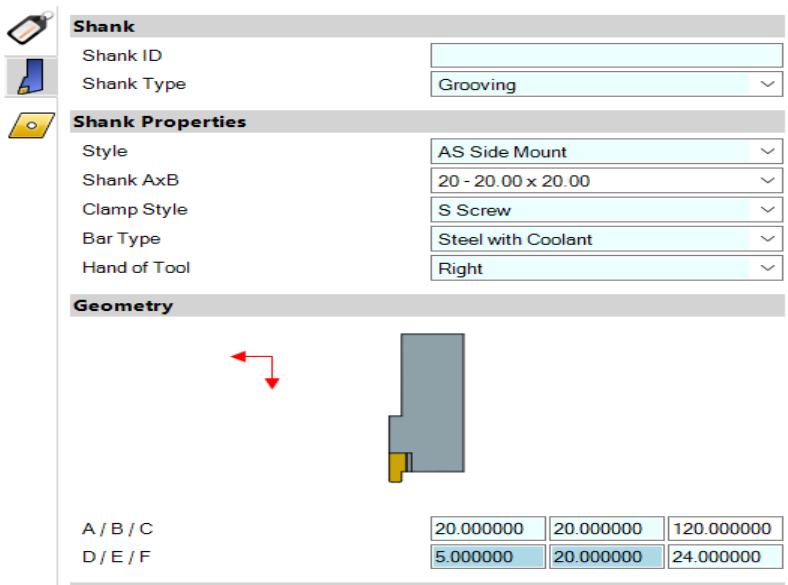

*Slika 6.18 Alat za utor*

| Ŧ       | 3 直由                       | $\overline{\mathbf{x}}$ |           | $\mathbf{\mathfrak{p}}$ |
|---------|----------------------------|-------------------------|-----------|-------------------------|
|         | <b>Geometry</b>            |                         |           |                         |
| $\circ$ |                            |                         |           |                         |
|         | <b>Insert Selection</b>    |                         |           |                         |
|         | Insert ID                  |                         |           |                         |
|         | <b>Insert Material</b>     |                         |           | $\checkmark$            |
|         | <b>Grooving Properties</b> |                         |           |                         |
|         | Shape                      |                         | Groove    | $\checkmark$            |
|         | Hand                       |                         | Right     | $\checkmark$            |
|         | <b>Dimensions</b>          |                         |           |                         |
|         | Nose Angle (NA)            |                         | 90.000000 |                         |
|         | Nose Radius (NR)           |                         | 1.000000  |                         |
|         | Width (W)                  |                         | 2.000000  |                         |
|         | Size (S)                   |                         | 8.000000  |                         |
|         | F                          |                         | 5.000000  |                         |
|         | <b>Thickness</b>           |                         | 5.000000  |                         |

*Slika 6.19 Alat za utor*

### <span id="page-35-0"></span>6.7.3 *Alat za navoj*

Postavljanje alata za navoj: naziv alata, oblik alata, veličina alata i dužina držača.

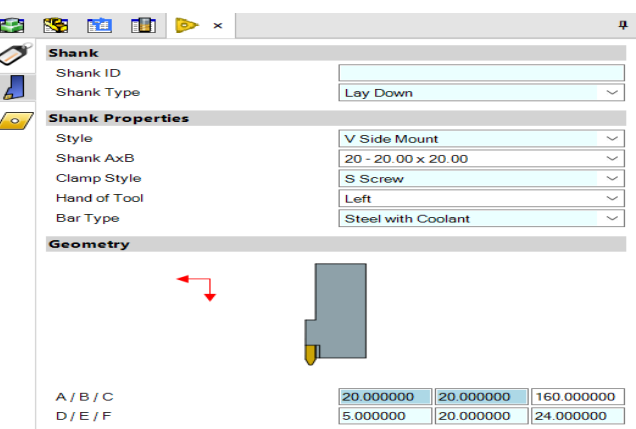

*Slika 6.20 Alat za navoj*

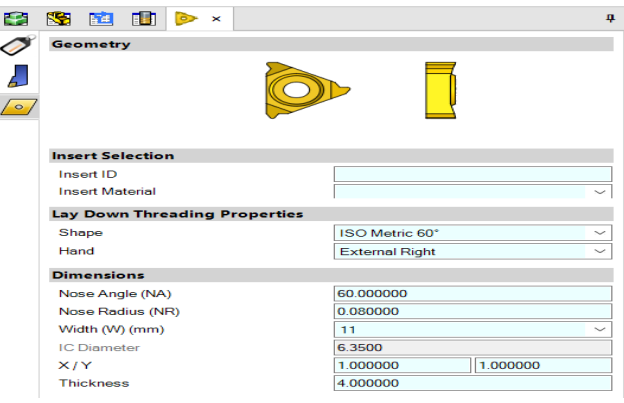

*Slika 6.21 Alat za navoj*

## <span id="page-35-1"></span>6.7.4 *Alat za odrezivanje*

Postavljanje alata: naziv alata, oblik alata, veličina alata, dužina držača, oblik pločice, kut oštrice.

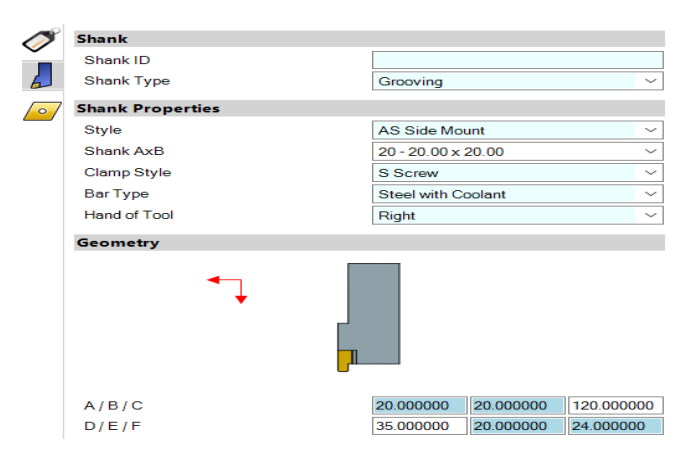

*Slika 6.22 Alat za odrezivanje*

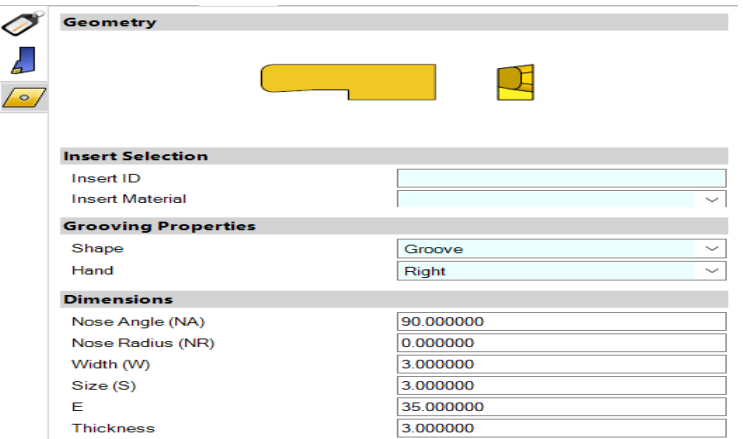

*Slika 6.23 Alat za odrezivanje*

## <span id="page-36-0"></span>6.7.5 *Alat za bušenje*

Postavljanje alata za bušenje: naziv alata, ukupna duljina, duljina alata, promjer svrdla.

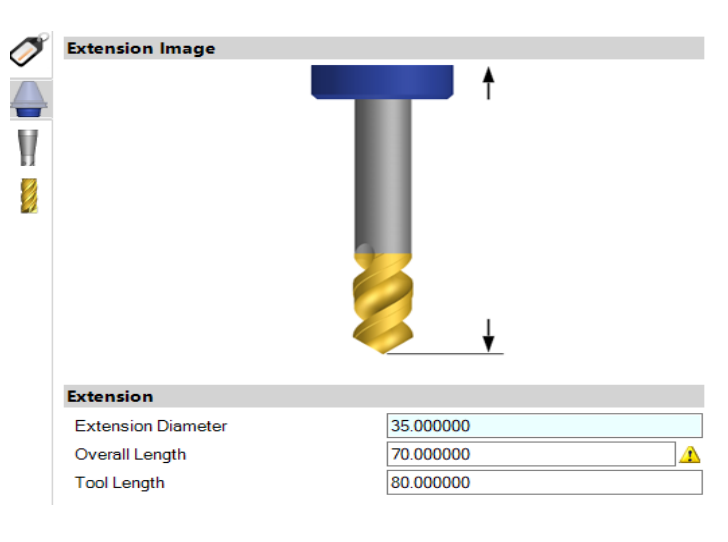

*Slika 6.24 Alat za bušenje*

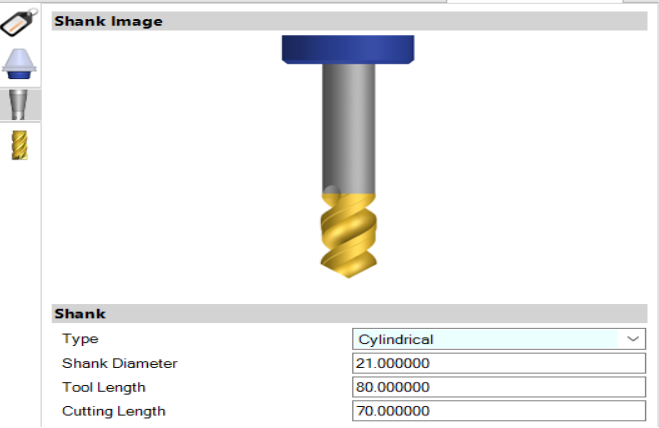

*Slika 6.25 Alat za bušenje*

## 6.7.6 *Alat za unutarnje grubo tokarenje*

<span id="page-37-0"></span>Postavljanje alata: naziv alata, oblik alata, veličina alata, dužina držača, promjer, oblik pločice, kut oštrice.

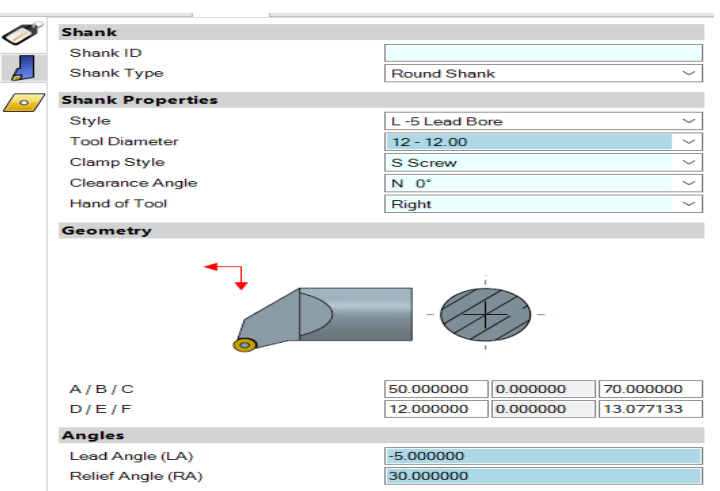

*Slika 6.28 Alat za unutarnje grubo tokarenje*

| Geometry                  |                        |
|---------------------------|------------------------|
| <b>Insert Selection</b>   |                        |
| Insert ID                 |                        |
| <b>Insert Material</b>    |                        |
| <b>Turning Properties</b> |                        |
| Shape                     | D Diamond 55°          |
| Side Relief Angle         | $C 7*$<br>$\checkmark$ |
| Tolerance                 | м<br>$\checkmark$      |
| Type                      | т<br>$\checkmark$      |
| <b>Dimensions</b>         |                        |
| Nose Angle (NA)           | 55.000000              |
| Nose Radius (NR)          | 0.400000               |
| <b>IC</b> Diameter        | 8.317888               |
| Edge Length               | 10.154266              |
| <b>Thickness</b>          | 3.000000               |

*Slika 6.29 Alat za unutarnje grubo tokarenje*

## 6.7.1 *Alat za unutarnje fino tokarenje*

<span id="page-38-0"></span>Postavljanje alata: naziv alata, oblik alata, veličina alata, dužina držača, oblik pločice, kut oštrice.

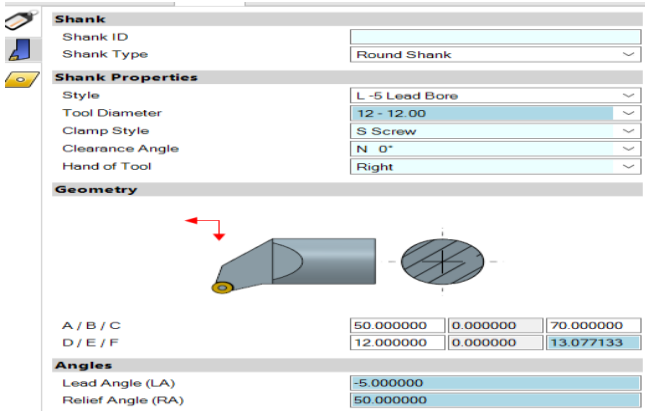

*Slika 6.26 Alat za unutarnje fino tokarenje*

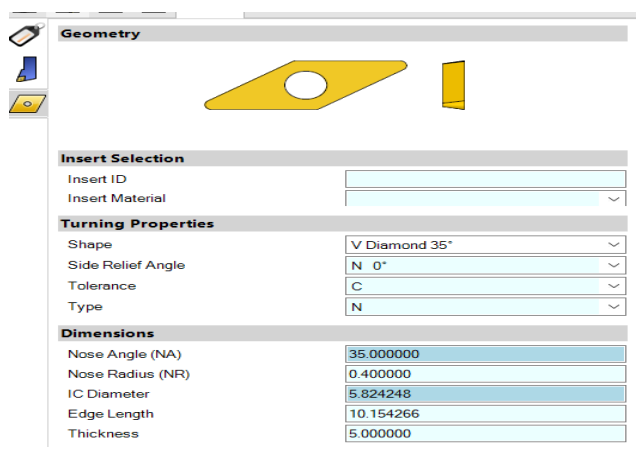

*Slika 6.27 Alat za unutarnje fino tokarenje*

## <span id="page-39-0"></span>**6.8 Značajke**

Definiranje značajke za tokarenje izvodi se tako da se označi cijeli model (kartica *Features* > kartica *Turning* > odabir osi tokarenja *z*). Softver Esprit sam prepoznaje cijeli model i automatski stvara *Feature* za tokarenje.

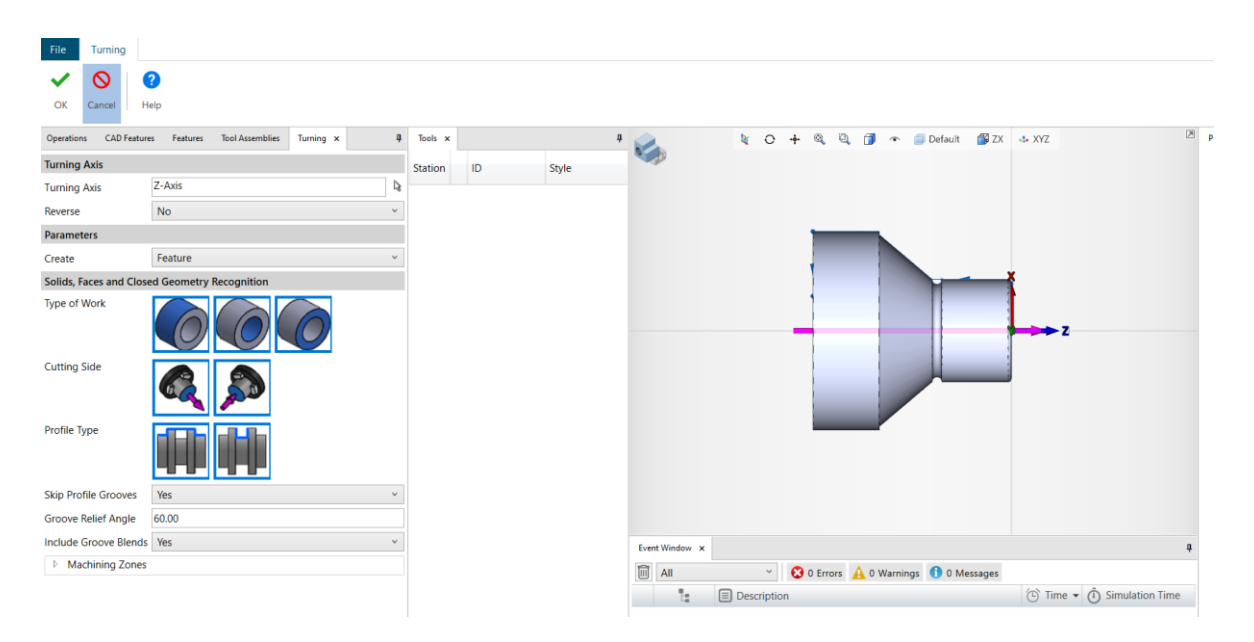

*Slika 6.30 Definiranje značajki*

Za bušenje rupe potrebno je napraviti posebno konturu. Označi se čelo komada te kartica *Features* > kartica *Hole*. Esprit automatski prepoznaje dužinu, a mogu se i napisati dužine.

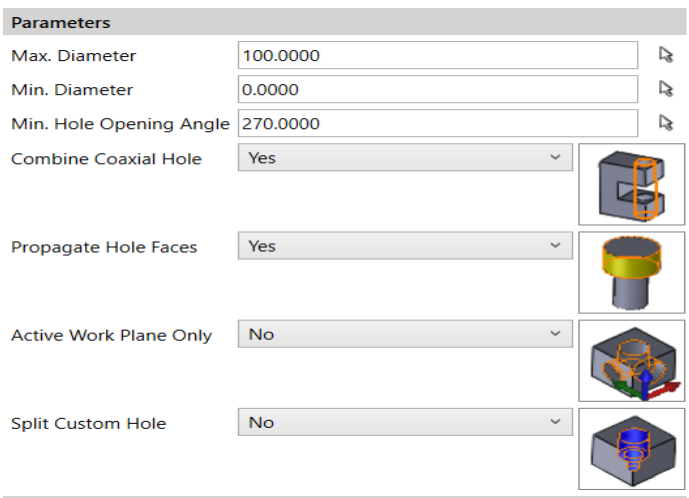

*Slika 6.31 Definiranje značajki*

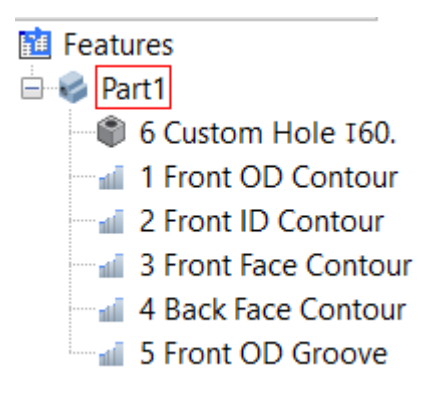

*Slika 6.32 Značajke*

## <span id="page-40-0"></span>**6.9 Operacije**

Tokarenje se sastoji od sljedećih operacija: poravnanje, vanjska gruba obrada, vanjska fina obrada, utor, navoj, bušenje, unutarnja gruba i unutarnja fina obrada.

## <span id="page-40-1"></span>6.9.1 *Poravnanje čela*

Poravnanje je operacija tokarenja pri kojoj se poravnava čelo komada. Njome se grubom obradom uklanja materijal s prednje strane komada. Za ovu je operaciju korišten alat "VANJSKI WNMG 0,8 mm". Operacija je napravljena u *Front Face Contour*.

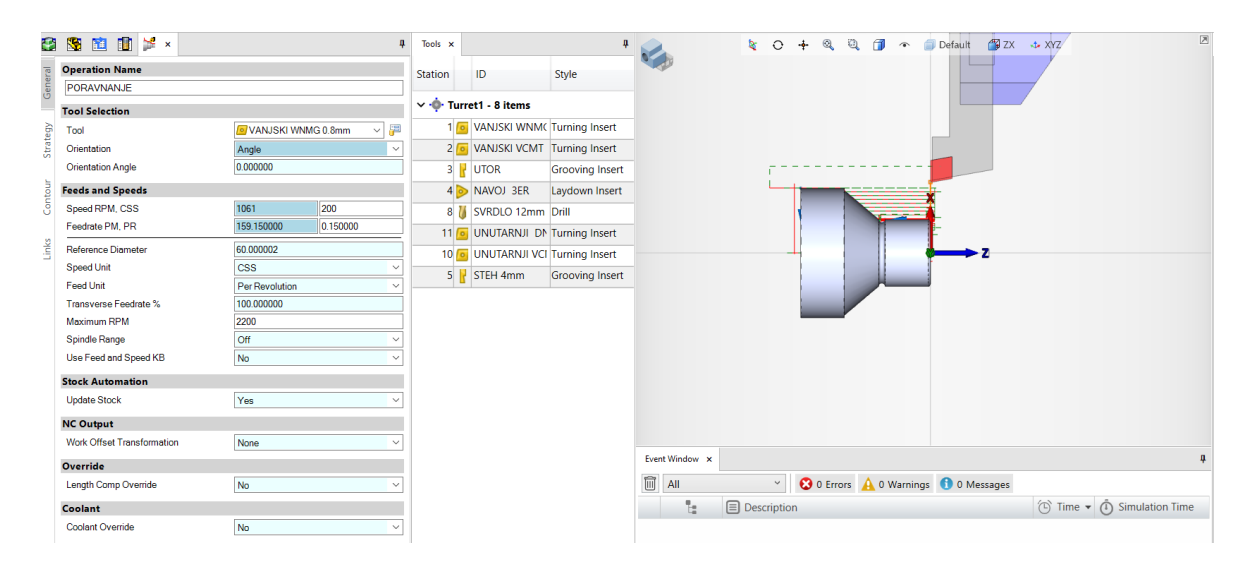

*Slika 6.33 Operacija poravnanje*

U operaciji poravnanje potrebno je namjestiti parametre brzinu rezanja i posmak po okretaju. Stavljen je alat koji ranije počne skidati strugotinu i završi u središtu komada. Ulaz alata je tangenta, a izlaz normala.

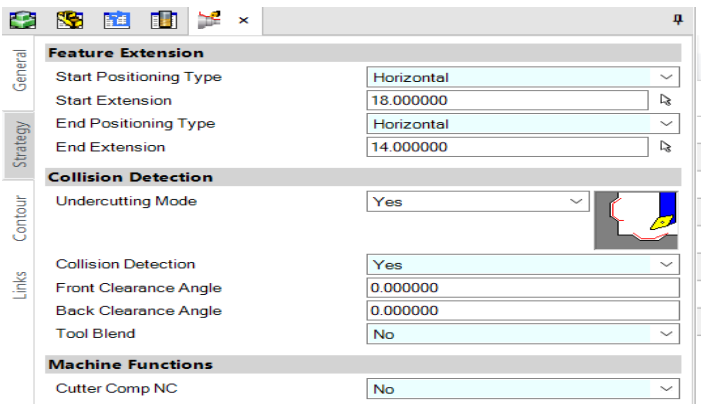

*Slika 6.34 Operacija poravnanje*

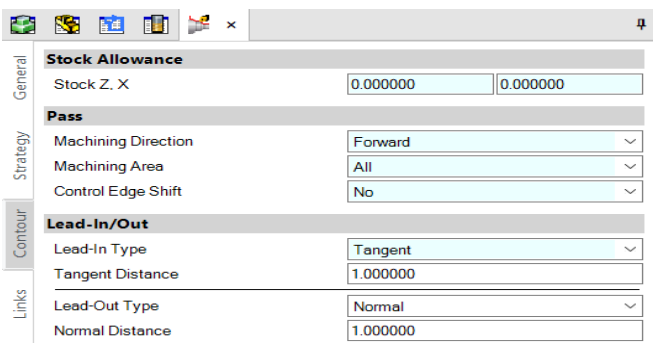

*Slika 6.35 Operacija poravnanje*

### <span id="page-41-0"></span>6.9.2 *Vanjska gruba obrada*

Operacija vanjska gruba obrada jest obrada tokarenja na vanjskom promjeru. To je obrada s više prolaza alatom. Korištena strategija obrade je *Parallel to Axis*, obrada kod koje alat reže komad paralelno s osi rezanja. Alat prolazi po osi *z*. Vanjska gruba obrada napravljena je u *Front OD Contour*.

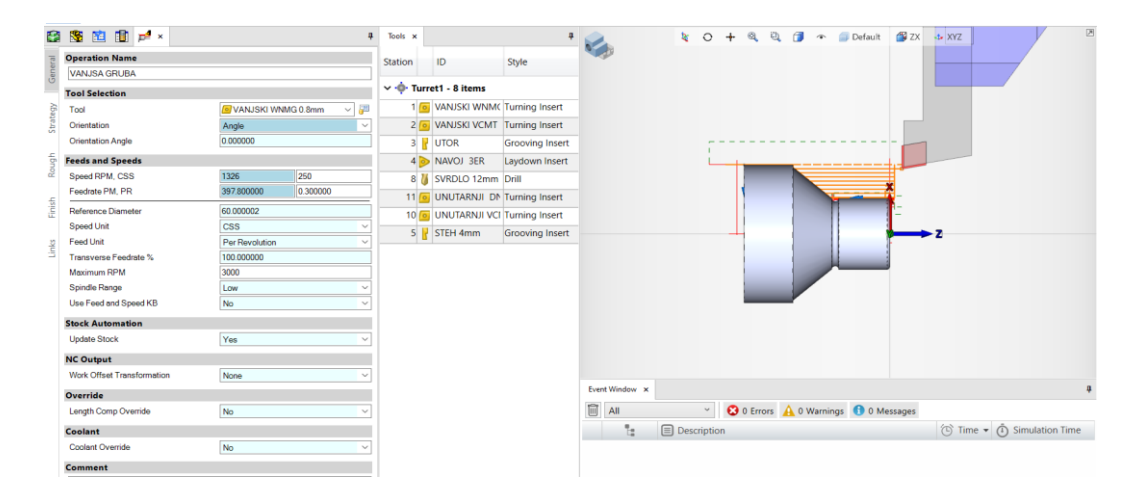

*Slika 6.36 Operacija vanjska gruba obrada*

Za ovu operaciju korišten je nož "VANJSKI WNMG 0,8 mm". Postavljeni su brzina rezanja, posmak po okretaju i limit broja okretaja.

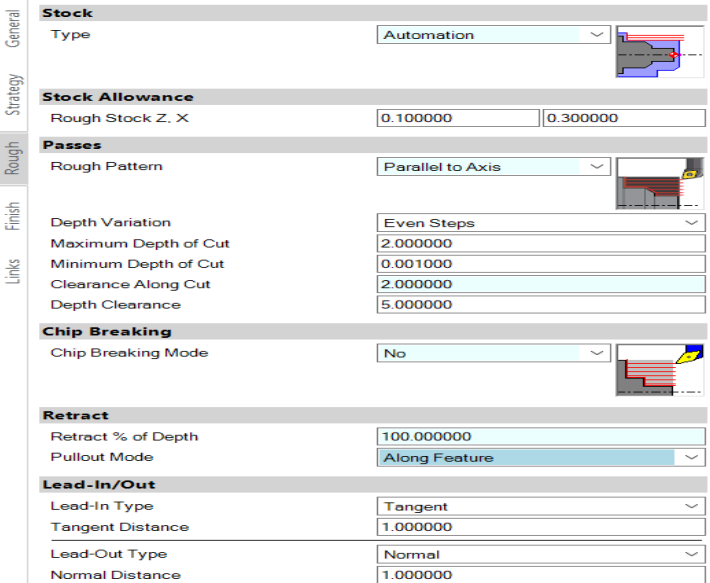

*Slika 6.37 Operacija vanjska gruba obrada*

Esprit automatski prepoznaje dimenziju sirovca. Postavlja se dodatak te ulaz tangenta i izlaz normala.

## <span id="page-42-0"></span>6.9.3 *Vanjska fina obrada*

Vanjska fina obrada operacija je u kojoj se tokari vanjski promjer. Za nju je korišten nož "VANJSKI WCMT 0,4 mm". Operacija je napravljena u *Front OD Contour*. Postavljeni su brzina rezanja, posmak po okretaju i limit broja okretaja. Nož se postavlja tako da ne ide u utore, već da prođe ravno. Utori se rade posebno. U ovoj operaciji poravna se čelo komada pa je namješteno da nož kreće tokariti prije te da završava u središtu.

| E3     | SEEE                              |                                 | Tools x |                                   | $\mathbf{a}$           | V              | te.                | 0 + 8 8 1 + 9 Default 19 2x 12 XYZ          |                                                                                |
|--------|-----------------------------------|---------------------------------|---------|-----------------------------------|------------------------|----------------|--------------------|---------------------------------------------|--------------------------------------------------------------------------------|
|        | <b>Operation Name</b>             |                                 | Station | ID                                | Style                  |                |                    |                                             |                                                                                |
|        | <b>VANJSKA FINA</b>               |                                 |         |                                   |                        |                |                    |                                             |                                                                                |
|        | <b>Tool Selection</b>             |                                 |         | $\vee$ -0 Turret1 - 8 items       |                        |                |                    |                                             |                                                                                |
|        | Tool                              | $\sim$ 50<br>VANJSKI VCMT 0.4mm |         | 1 6 VANJSKI WNMC Turning Insert   |                        |                |                    |                                             |                                                                                |
| Strate | Orientation                       | Angle<br>$\sim$                 |         | 2 6 VANJSKI VCMT Turning Insert   |                        |                |                    |                                             |                                                                                |
|        | <b>Orientation Angle</b>          | 0.000000                        |         | 3 <b>V</b> UTOR                   | <b>Grooving Insert</b> |                |                    |                                             |                                                                                |
|        | <b>Feeds and Speeds</b>           |                                 |         | 4 NAVOJ 3ER                       | Laydown Insert         |                |                    |                                             |                                                                                |
|        | Speed RPM, CSS                    | $\frac{1}{200}$<br>1061         |         | 8 M SVRDLO 12mm Drill             |                        |                |                    |                                             |                                                                                |
|        | Feedrate PM PR                    | 0.150000<br>159.150000          |         | 11 6 UNUTARNJI DI Turning Insert  |                        |                |                    | ____                                        |                                                                                |
|        | Reference Diameter                | 60.000002                       |         | 10 6 UNUTARNJI VCI Turning Insert |                        |                |                    |                                             |                                                                                |
|        | Speed Unit                        | $\mathbf{CSS}$                  |         | 5 2 STEH 4mm                      | <b>Grooving Insert</b> |                |                    |                                             |                                                                                |
|        | Feed Unit                         | <b>Par Revolution</b>           |         |                                   |                        |                |                    |                                             |                                                                                |
|        | <b>Transverse Feedrate %</b>      | 100.000000                      |         |                                   |                        |                |                    |                                             |                                                                                |
|        | Maximum RPM                       | 2800                            |         |                                   |                        |                |                    |                                             |                                                                                |
|        | Spindle Range                     | Off                             |         |                                   |                        |                |                    |                                             |                                                                                |
|        | Use Feed and Speed KB             | No                              |         |                                   |                        |                |                    |                                             |                                                                                |
|        | <b>Stock Automation</b>           |                                 |         |                                   |                        |                |                    |                                             |                                                                                |
|        | <b>Update Stock</b>               | Yes                             |         |                                   |                        |                |                    |                                             |                                                                                |
|        | <b>NC Output</b>                  |                                 |         |                                   |                        |                |                    |                                             |                                                                                |
|        | <b>Work Offset Transformation</b> | None                            |         |                                   |                        |                |                    |                                             |                                                                                |
|        | Override                          |                                 |         |                                   |                        | Event Window x |                    |                                             |                                                                                |
|        | <b>Length Comp Override</b>       | No                              |         |                                   |                        | <b>同 All</b>   | $\backsim$         | <b>3</b> 0 Errors A 0 Warnings 1 0 Messages |                                                                                |
|        | Coolant                           |                                 |         |                                   |                        | Ť.             | $\Box$ Description |                                             | $\widehat{(\mathbb{C})}$ Time $\star$ $\widehat{(\mathbb{I})}$ Simulation Time |
|        | Coolant Override                  | No<br>$\sim$                    |         |                                   |                        |                |                    |                                             |                                                                                |
|        |                                   |                                 |         |                                   |                        |                |                    |                                             |                                                                                |

*Slika 6.38 Operacija vanjska fina obrada*

|          | Ñ.<br>匯<br>H<br>$\mathsf{x}$ | 4                       |
|----------|------------------------------|-------------------------|
|          | <b>Stock Allowance</b>       |                         |
| General  | Stock Z, X                   | 0.000000<br>0.000000    |
|          | Pass                         |                         |
|          | <b>Machining Direction</b>   | Forward<br>$\checkmark$ |
| Strategy | <b>Machining Area</b>        | All<br>$\checkmark$     |
|          | <b>Control Edge Shift</b>    | No<br>$\checkmark$      |
| Contour  | Lead-In/Out                  |                         |
|          | Lead-In Type                 | Tangent<br>$\checkmark$ |
|          | <b>Tangent Distance</b>      | 1.000000                |
| Links    | Lead-Out Type                | Normal<br>$\checkmark$  |
|          | <b>Normal Distance</b>       | 1.000000                |

*Slika 6.39 Operacija vanjska fina obrada*

Ulaz je tangenta, a izlaz normala. Ulaz alata je vodoravan, a izlaz okomit u odnosu na obradak.

### <span id="page-43-0"></span>6.9.4 *Utor*

Utor se izrađuje odabirom kartice *Grooving* za tokarenje. Za operaciju se koristi alat "UTOR". Postavljeni su brzina rezanja, posmak po okretaju i limit broja okretaja. Operacija je napravljena u *Front OD Groove*.

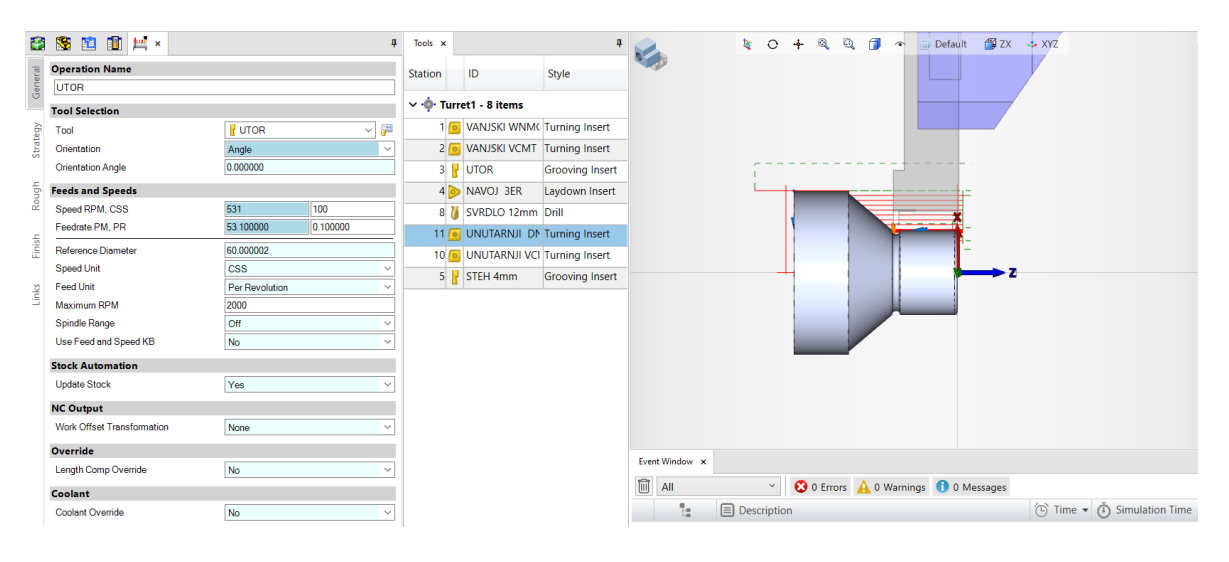

*Slika 6.40 Operacija utor*

Odabrana je vrsta izrade utora *Single Plunge*. U sredini utora stvara se jedan potez poniranja. Postavlja se dodatak.

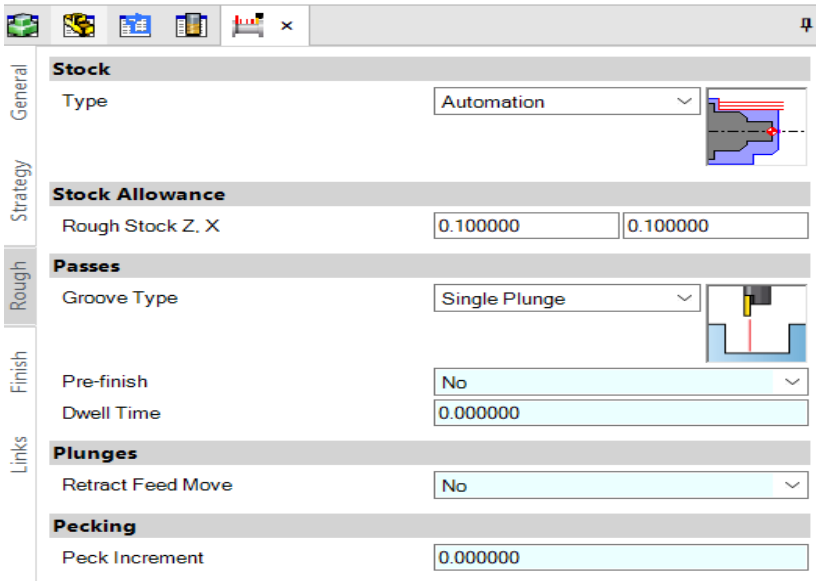

*Slika 6.41 Operacija utor*

Za smjer završavanja operacije utor odabire se smjer naprijed te stavlja završni prolaz u jednom pokretu s jednog kraja utora na drugi. Odabrani su ulaz tangenta i izlaz tangenta.

| æ        | 1958 1968 1968<br>nun.<br>$\boldsymbol{\times}$ |                | 4            |  |  |  |  |  |  |
|----------|-------------------------------------------------|----------------|--------------|--|--|--|--|--|--|
|          | <b>Stock Allowance</b>                          |                |              |  |  |  |  |  |  |
| General  | Finish Stock Z.X                                | 0.000000       | 0.000000     |  |  |  |  |  |  |
|          | <b>Feeds and Speeds</b>                         |                |              |  |  |  |  |  |  |
|          | <b>Finish RPM CSS</b>                           | 531            | 100          |  |  |  |  |  |  |
| Strategy | Finish PM, PR                                   | 53 100000      | 0.100000     |  |  |  |  |  |  |
|          | Use Feed and Speed KB                           | No             |              |  |  |  |  |  |  |
| Rough    | <b>Finish Pass</b>                              |                |              |  |  |  |  |  |  |
|          | <b>Finish Direction</b>                         | Forward        |              |  |  |  |  |  |  |
|          | <b>Finish Mode</b>                              | Contouring     |              |  |  |  |  |  |  |
| Finish   | <b>Control Edge Shift</b>                       | <b>No</b>      | $\checkmark$ |  |  |  |  |  |  |
|          | <b>Compensation</b>                             |                |              |  |  |  |  |  |  |
| Links    | <b>Cutter Comp NC</b>                           | No             |              |  |  |  |  |  |  |
|          | Lead-In/Out                                     |                |              |  |  |  |  |  |  |
|          | Lead-In Type                                    | <b>Tangent</b> |              |  |  |  |  |  |  |
|          | <b>Tangent Distance</b>                         | 1.000000       |              |  |  |  |  |  |  |
|          | Lead-Out Type                                   | <b>Tangent</b> |              |  |  |  |  |  |  |
|          | <b>Tangent Distance</b>                         | 1.000000       |              |  |  |  |  |  |  |

*Slika 6.42 Operacija utor*

### 6.9.5 *Navoj*

<span id="page-45-0"></span>Za operaciju navoj korišten je alat "NAVOJ 3ER". Postavljeni su brzina rezanja, posmak po okretaju i limit broja okretaja. Operacija je napravljena u *Back OD Contour*.

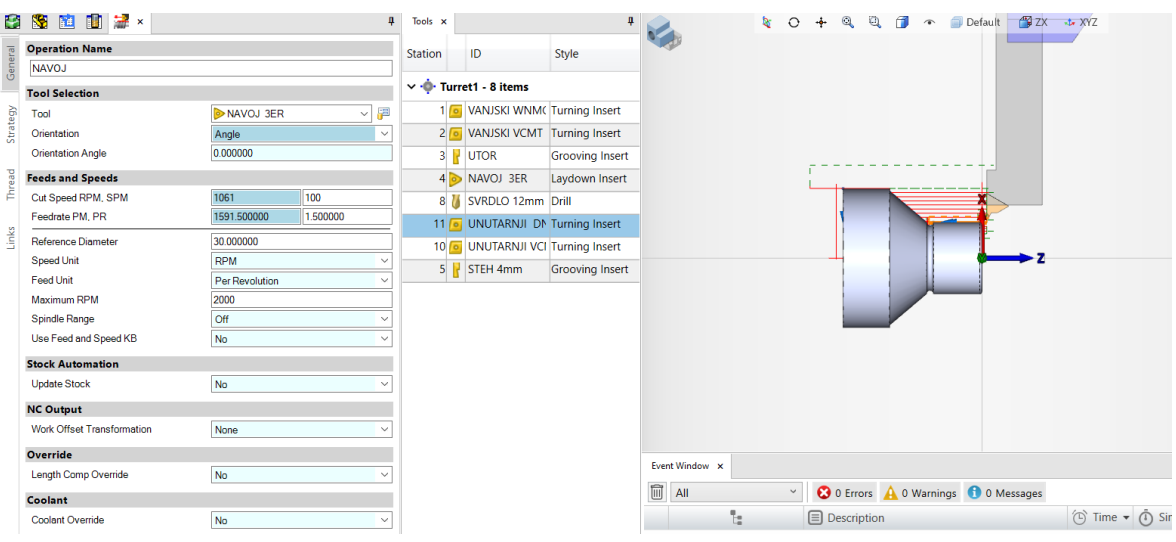

*Slika 6.43 Operacija navoj*

Za izradu navoja odabire se opcija *From Database*. To je opcija u kojoj su unaprijed definirani podaci. Esprit automatski izračunava dubinu i korak navoja. Potrebno je namjestiti kada će alat početi tokariti. Odabrani su jednak presjek strugotine, najveća dubina rezanja, minimalna dubina rezanja te dodatak za završetak.

| <b>Geometry</b>            |                                |          |              |   |  |  |  |  |
|----------------------------|--------------------------------|----------|--------------|---|--|--|--|--|
| <b>Thread Definition</b>   | <b>From Database</b>           |          | $\checkmark$ | 恣 |  |  |  |  |
| <b>Thread Lead</b>         | 2.000000                       |          |              |   |  |  |  |  |
| <b>Thread Depth</b>        | 1.145540                       |          |              |   |  |  |  |  |
| <b>Major Diameter</b>      | 31 750000                      |          |              |   |  |  |  |  |
| <b>Minor Diameter</b>      | 29.458920                      |          |              |   |  |  |  |  |
| <b>Lead Variation</b>      | 0.000000                       |          |              |   |  |  |  |  |
| <b>Thread Angle</b>        | 60.000000                      |          |              |   |  |  |  |  |
| <b>Start Angle</b>         | 0.000000                       |          |              |   |  |  |  |  |
| Threads / Lead             | 1                              |          |              |   |  |  |  |  |
| <b>Feature Extensions</b>  |                                |          |              |   |  |  |  |  |
| <b>Start Length, Leads</b> | 4.000000                       | 2.000000 |              |   |  |  |  |  |
| End Length, Leads          | 1.000000                       | 0.500000 |              |   |  |  |  |  |
| <b>Passes</b>              |                                |          |              |   |  |  |  |  |
| <b>Depth Variation</b>     | <b>Even Chip Cross Section</b> |          |              |   |  |  |  |  |
| <b>First Depth of Cut</b>  | 0.300000                       |          |              |   |  |  |  |  |
| Minimum Depth Of Cut       | 0.050000                       |          |              |   |  |  |  |  |
| Number Of Rough Passes     | 12 <sup>5</sup>                |          |              |   |  |  |  |  |
| Stock for Finish           | 0.020000                       |          |              |   |  |  |  |  |
| Number Of Finish Passes    | 3                              |          |              |   |  |  |  |  |
| <b>Thread Cutting Mode</b> | Off                            |          |              |   |  |  |  |  |
| Pecking Distance           | 0.000000                       |          |              |   |  |  |  |  |

*Slika 6.44 Operacija navoj*

### 6.9.6 *Bušenje*

<span id="page-46-0"></span>Za operaciju bušenje korišten je alat "SVRDLO 21 mm". Postavljeni su brzina rezanja i posmak po okretaju. Operacija je napravljena u *7 Custom Hole 60*.

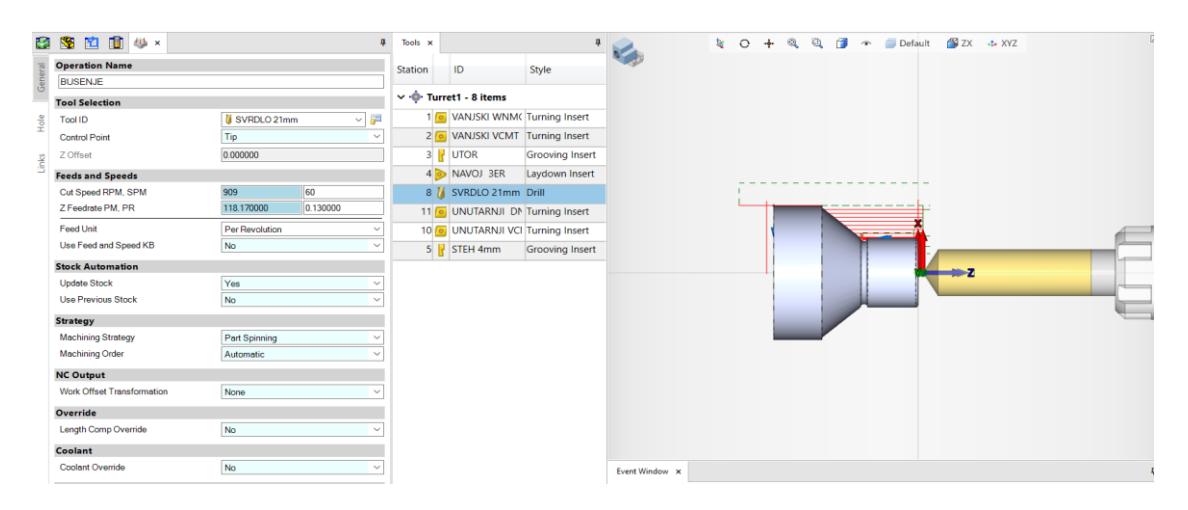

*Slika 6.45 Operacija bušenje*

Potrebno je postaviti da bušenje prođe do kraja dužine *Feature* te ciklus bušenja.

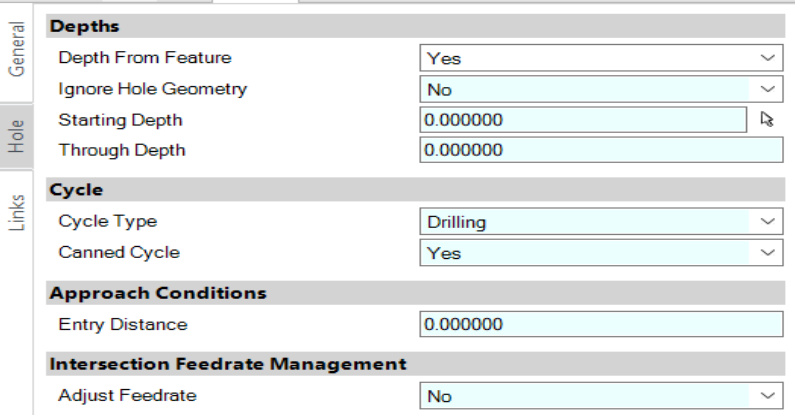

*Slika 6.46 Operacija bušenje*

### 6.9.7 *Rupa – gruba obrada*

<span id="page-47-0"></span>Rupa gruba obrada operacija je u kojoj se tokari unutarnji promjer. Za tu je operaciju korišten nož "UNUTARNJI DNMG 0,8 mm". Postavljeni su brzina rezanja, posmak po okretaju i limit broja okretaja. Operacija je napravljena u *Front ID Contour*.

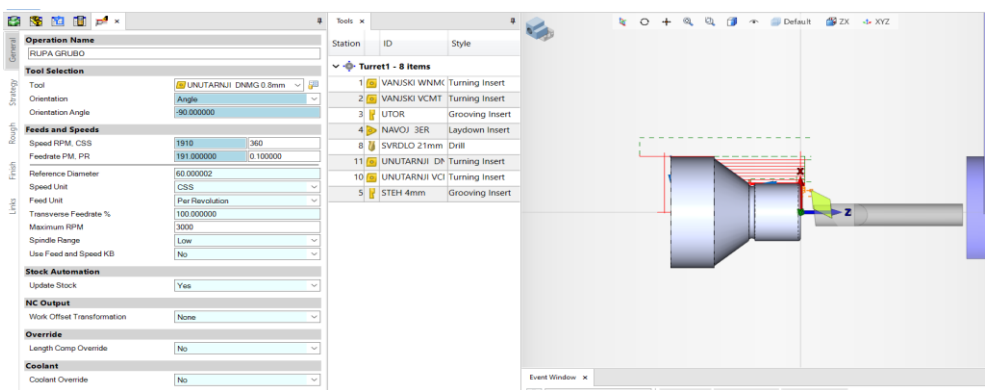

*Slika 6.47 Operacija rupa grubo*

Ulaz i izlaz su tangente. Postavljen je dodatak. Korištena strategija obrade je *Parallel to Axis*, kod koje alat reže komad paralelno s osi rezanja. Alat prolazi po osi *z*.

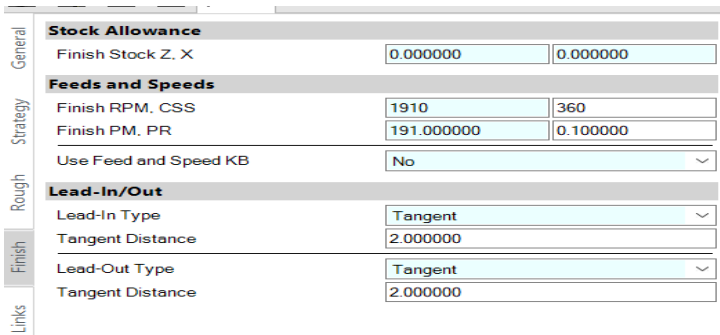

| <b>Stock</b>               |                                   |              |
|----------------------------|-----------------------------------|--------------|
| Type                       | Automation<br>$\checkmark$<br>m   |              |
| <b>Stock Allowance</b>     |                                   |              |
| Rough Stock Z, X           | 0.200000<br>0.200000              |              |
| <b>Passes</b>              |                                   |              |
| <b>Rough Pattern</b>       | <b>Parallel to Axis</b><br>$\sim$ |              |
| <b>Depth Variation</b>     | <b>Even Steps</b>                 |              |
| Maximum Depth of Cut       | 2.000000                          |              |
| Minimum Depth of Cut       | 0.001000                          |              |
| <b>Clearance Along Cut</b> | 2.000000                          |              |
| <b>Depth Clearance</b>     | 5.000000                          |              |
| <b>Chip Breaking</b>       |                                   |              |
| <b>Chip Breaking Mode</b>  | <b>No</b>                         |              |
| <b>Retract</b>             |                                   |              |
| Retract % of Depth         | 100.000000                        |              |
| <b>Pullout Mode</b>        | <b>Along Feature</b>              |              |
| Lead-In/Out                |                                   |              |
| <b>Lead-In Type</b>        | None                              | $\checkmark$ |
| <b>Lead-Out Type</b>       | None                              |              |

*Slika 6.48 Operacija rupa grubo*

*Slika 6.49 Operacija rupa grubo*

### 6.9.8 *Rupa – fina obrada*

<span id="page-48-0"></span>Rupa fina obrada operacija je u kojoj se tokari unutarnji promjer. Za tu je operaciju korišten nož "UNUTARNJI VCMT 0,4 mm". Operacija je napravljena u *Front ID Contour*. Postavljeni su brzina rezanja, posmak po okretaju i limit broja okretaja. Ulaz i izlaz su tangente. Ostavljen je dodatak za završnu obradu.

| <b>Operation Name</b><br><b>RUPA FINO</b> |                             | <b>Station</b> |                                                             |                        |                |  |  |  | を 〇 + Q Q 個 へ Default 個ZX 小XYZ |  |  |  |  |
|-------------------------------------------|-----------------------------|----------------|-------------------------------------------------------------|------------------------|----------------|--|--|--|--------------------------------|--|--|--|--|
|                                           |                             |                | ID                                                          | Style                  | ×              |  |  |  |                                |  |  |  |  |
| <b>Tool Selection</b>                     |                             |                | $\vee$ · $\stackrel{\bullet}{\mathbb{D}}$ Turret1 - 8 items |                        |                |  |  |  |                                |  |  |  |  |
| Tool                                      | UNUTARNJI VCMT 0.4mm $\sim$ | 層              | 1 6 VANJSKI WNM(Turning Insert                              |                        |                |  |  |  |                                |  |  |  |  |
| trategy<br>Orientation<br>G.              | Angle                       |                | 2 o VANJSKI VCMT Turning Insert                             |                        |                |  |  |  |                                |  |  |  |  |
| <b>Orientation Angle</b>                  | $-90.000000$                |                | 3 UTOR                                                      | <b>Grooving Insert</b> |                |  |  |  |                                |  |  |  |  |
| <b>Feeds and Speeds</b>                   |                             |                | 4 MAVOJ 3ER                                                 | Laydown Insert         |                |  |  |  |                                |  |  |  |  |
| ă<br>Speed RPM, CSS                       | 1910<br>360                 |                | 8 SVRDLO 21mm Drill                                         |                        |                |  |  |  |                                |  |  |  |  |
| Feedrate PM, PR                           | 0.100000<br>191,000000      |                | 11 6 UNUTARNJI DI Turning Insert                            |                        |                |  |  |  |                                |  |  |  |  |
| inks<br><b>Reference Diameter</b>         | 60.000002                   |                | 10 6 UNUTARNJI VCI Turning Insert                           |                        |                |  |  |  |                                |  |  |  |  |
| <b>Speed Unit</b>                         | <b>CSS</b>                  |                | $5$ $\overline{}$ STEH 4mm                                  | <b>Grooving Insert</b> |                |  |  |  |                                |  |  |  |  |
| Feed Unit                                 | Per Revolution              |                |                                                             |                        |                |  |  |  |                                |  |  |  |  |
| Transverse Feedrate %                     | 100.000000                  |                |                                                             |                        |                |  |  |  |                                |  |  |  |  |
| Maximum RPM                               | 6000                        |                |                                                             |                        |                |  |  |  |                                |  |  |  |  |
| Spindle Range                             | <b>Off</b>                  |                |                                                             |                        |                |  |  |  |                                |  |  |  |  |
| Use Feed and Speed KB                     | No                          |                |                                                             |                        |                |  |  |  |                                |  |  |  |  |
| <b>Stock Automation</b>                   |                             |                |                                                             |                        |                |  |  |  |                                |  |  |  |  |
| <b>Update Stock</b>                       | Yes                         | $\sim$         |                                                             |                        |                |  |  |  |                                |  |  |  |  |
| <b>NC Output</b>                          |                             |                |                                                             |                        |                |  |  |  |                                |  |  |  |  |
| <b>Work Offset Transformation</b>         | None                        | Sep.           |                                                             |                        |                |  |  |  |                                |  |  |  |  |
| Override                                  |                             |                |                                                             |                        |                |  |  |  |                                |  |  |  |  |
| Length Comp Override                      | No                          | $\sim$         |                                                             |                        |                |  |  |  |                                |  |  |  |  |
| Coolant                                   |                             |                |                                                             |                        |                |  |  |  |                                |  |  |  |  |
| <b>Coolant Override</b>                   | No                          | $\checkmark$   |                                                             |                        | Event Window x |  |  |  |                                |  |  |  |  |

*Slika 6.50 Operacija rupa fino*

|          | <b>Stock Allowance</b>     |                      |              |  |  |  |  |  |  |  |  |
|----------|----------------------------|----------------------|--------------|--|--|--|--|--|--|--|--|
| General  | Stock Z.X                  | 0.200000<br>0.200000 |              |  |  |  |  |  |  |  |  |
|          | Pass                       |                      |              |  |  |  |  |  |  |  |  |
|          | <b>Machining Direction</b> | Forward              | $\checkmark$ |  |  |  |  |  |  |  |  |
| Strategy | <b>Machining Area</b>      | All                  | $\checkmark$ |  |  |  |  |  |  |  |  |
|          | <b>Control Edge Shift</b>  | <b>No</b>            | $\checkmark$ |  |  |  |  |  |  |  |  |
| Contour  | Lead-In/Out                |                      |              |  |  |  |  |  |  |  |  |
|          | Lead-In Type               | Tangent              | $\checkmark$ |  |  |  |  |  |  |  |  |
|          | <b>Tangent Distance</b>    | 2.000000             |              |  |  |  |  |  |  |  |  |
| Links    | Lead-Out Type              | Tangent              | $\checkmark$ |  |  |  |  |  |  |  |  |
|          | <b>Tangent Distance</b>    | 2.000000             |              |  |  |  |  |  |  |  |  |

*Slika 6.51 Operacija rupa fino*

### 6.9.9 *Odsijecanje*

<span id="page-49-0"></span>U operaciji odsijecanje obradak se odsijeca na željenu dužinu. Korišten je alat "STEH 4 mm". Operacija je napravljena u *Back Face Contur*. Postavljeni su brzina rezanja, posmak po okretaju i limit broja okretaja.

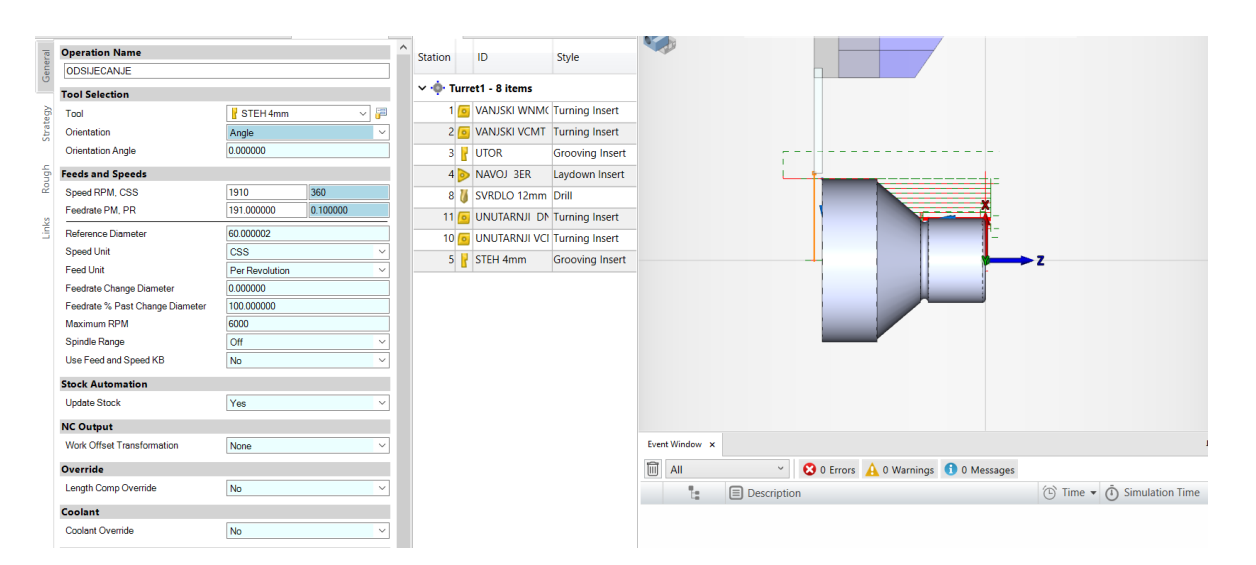

*Slika 6.52 Operacija odsijecanje*

# <span id="page-50-0"></span>**6.10 Simulacija u Espritu i obrada na realnom stroju**

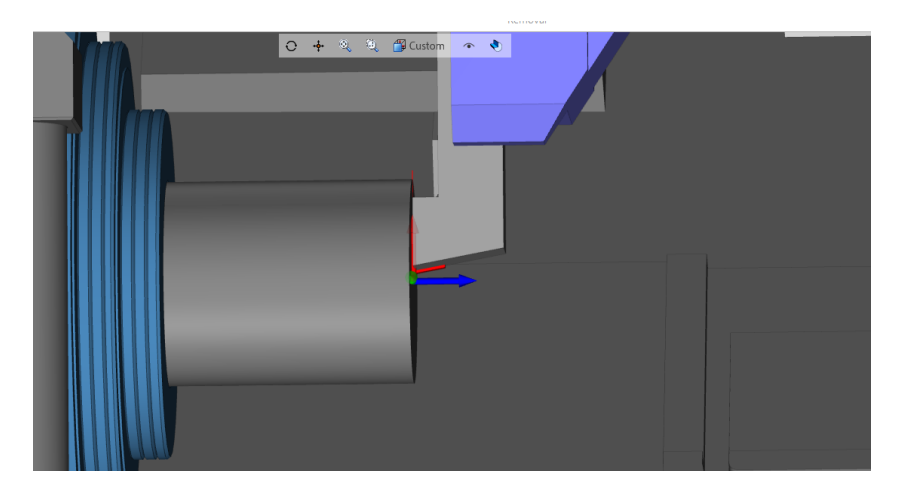

*Slika 6.53 Operacija poravnanje – simulacija*

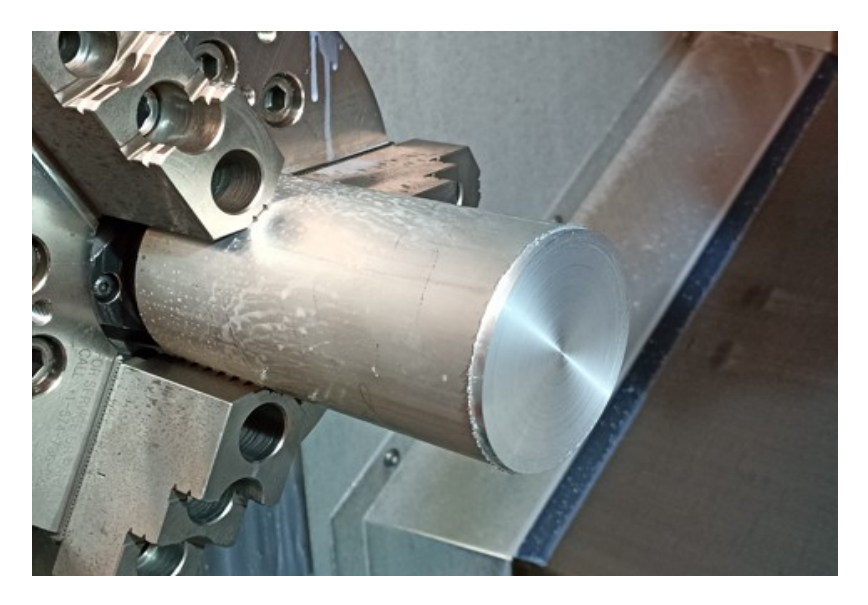

*Slika 6.54 Operacija poravnanje – realna obrada*

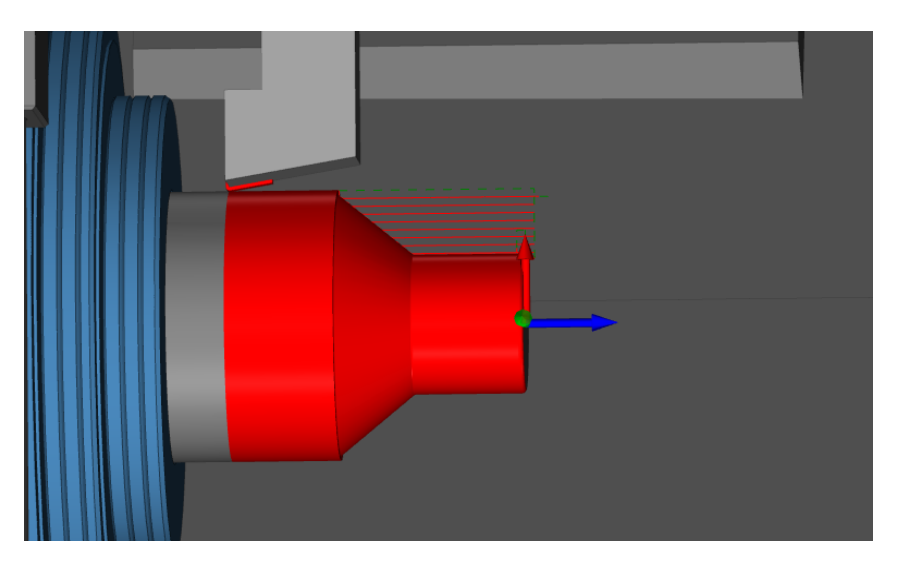

*Slika 6.55 Operacija vanjska gruba obrada – simulacija*

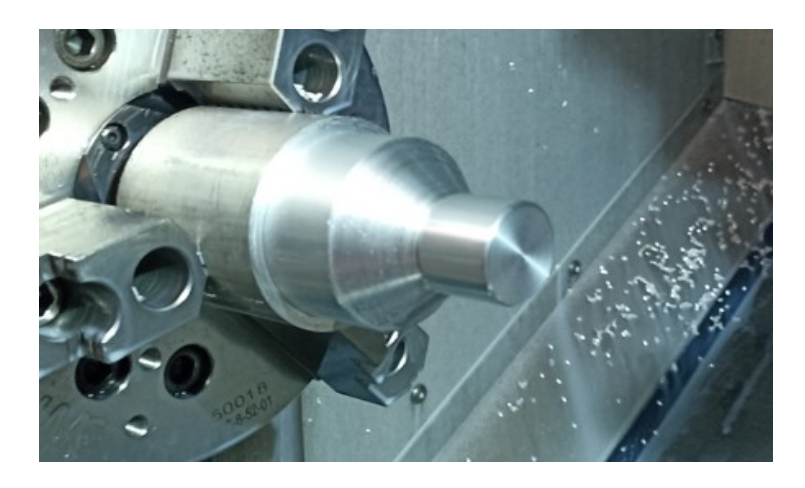

*Slika 6.56 Operacija vanjska gruba obrada – realna obrada*

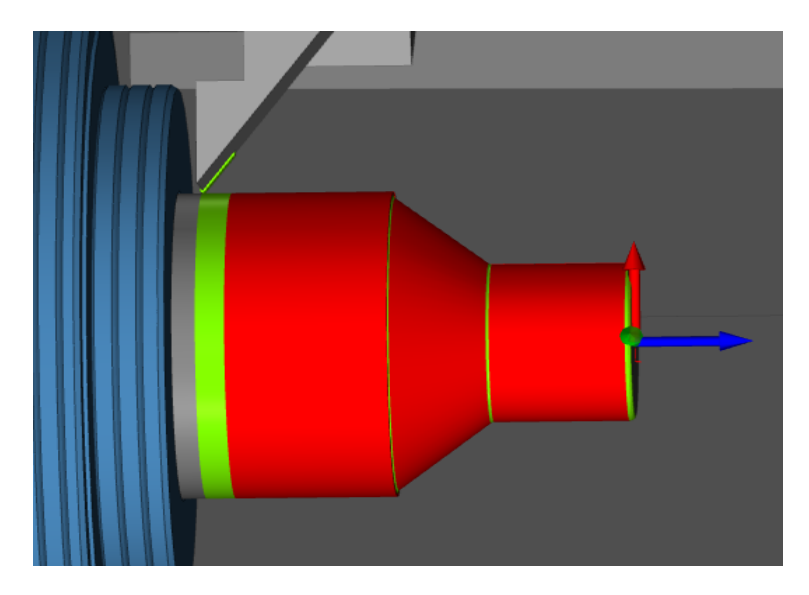

*Slika 6.57 Operacija vanjska fina obrada – simulacija*

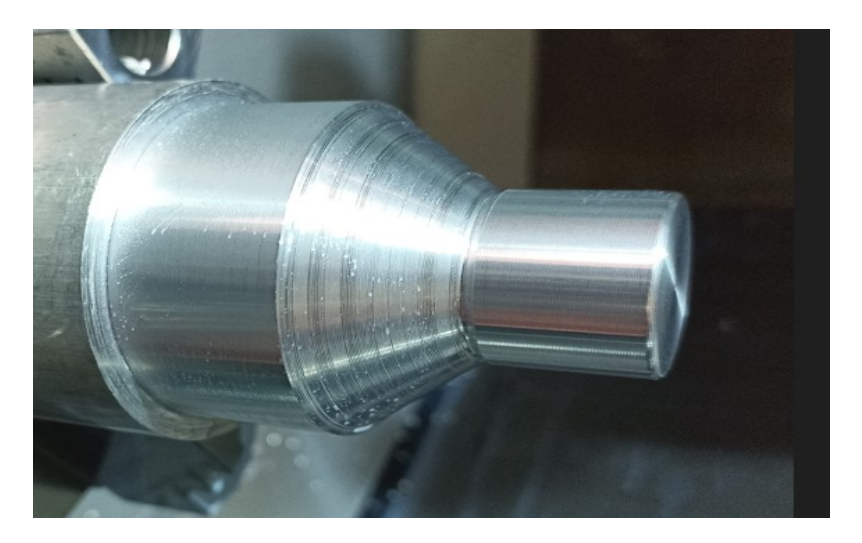

*Slika 6.58 Operacija vanjska fina obrada – realna obrada*

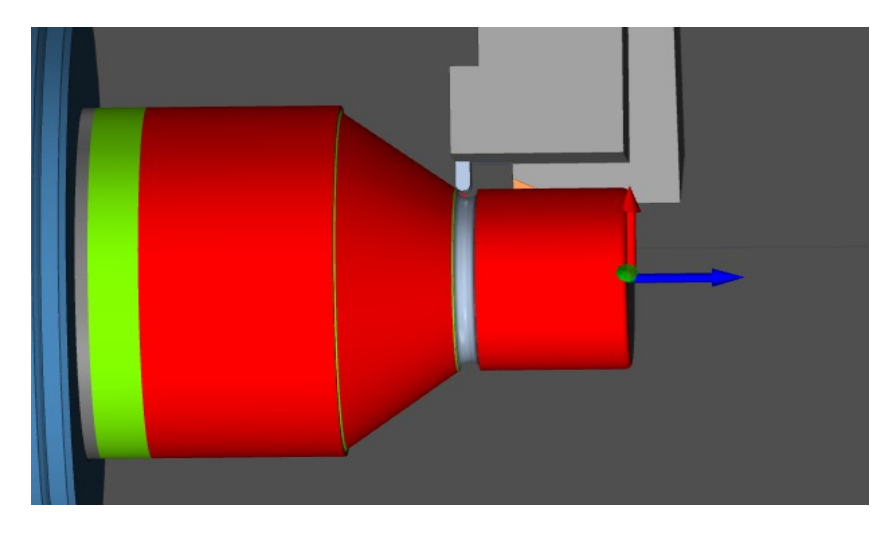

*Slika 6.59 Operacija utor – simulacija*

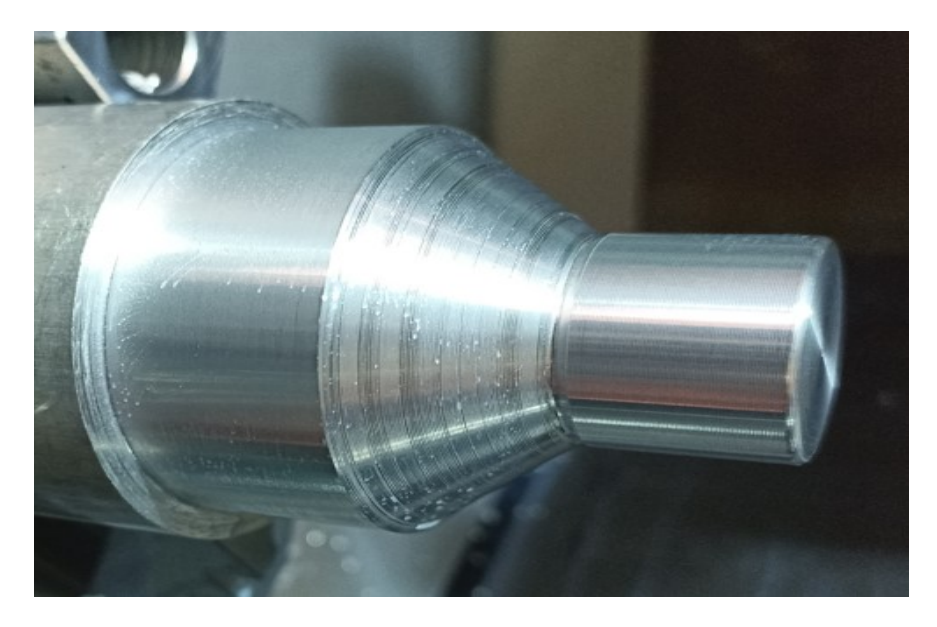

*Slika 6.60 Operacija utor – realna obrada*

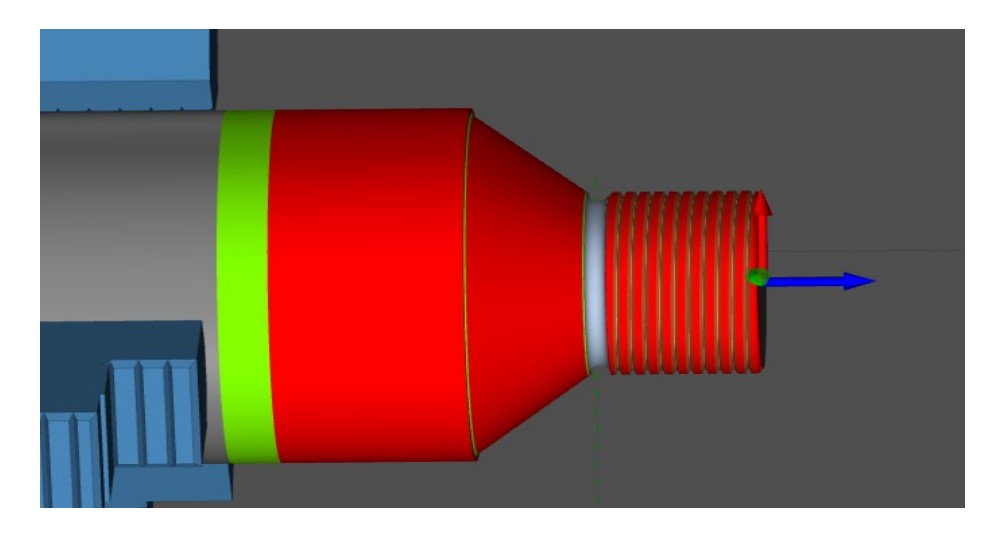

*Slika 6.61 Operacija navoj – simulacija*

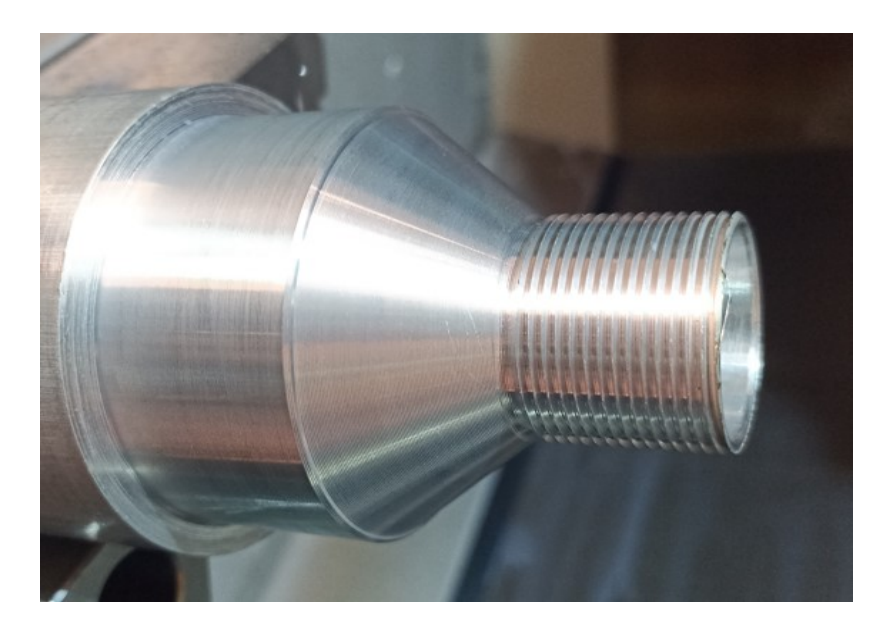

*Slika 6.62 Operacija navoj – realna obrada*

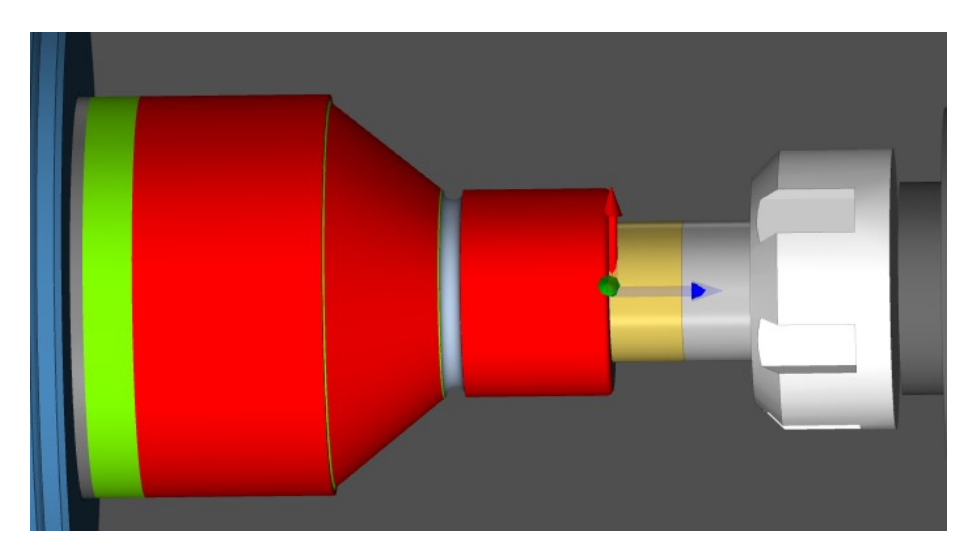

*Slika 6.63 Operacija bušenje – simulacija*

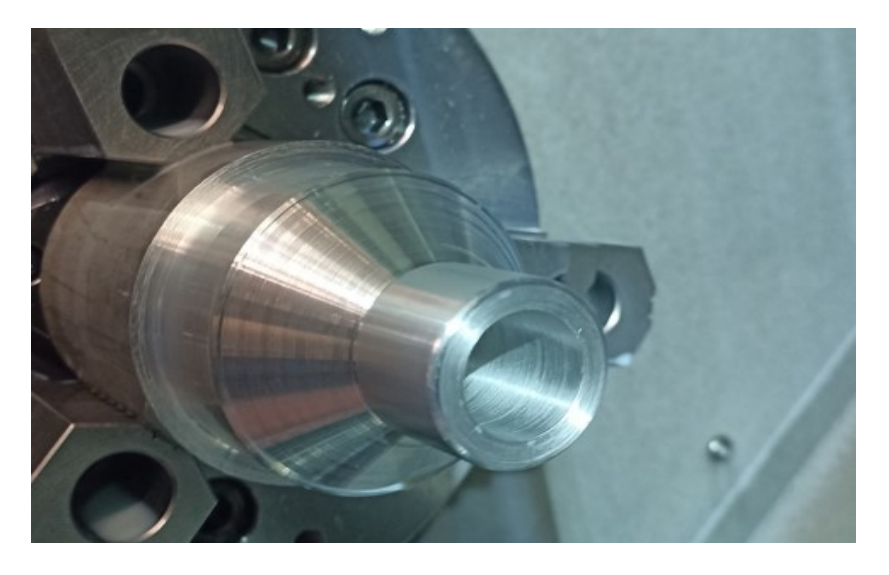

*Slika 6.64 Operacija bušenje – realna obrada*

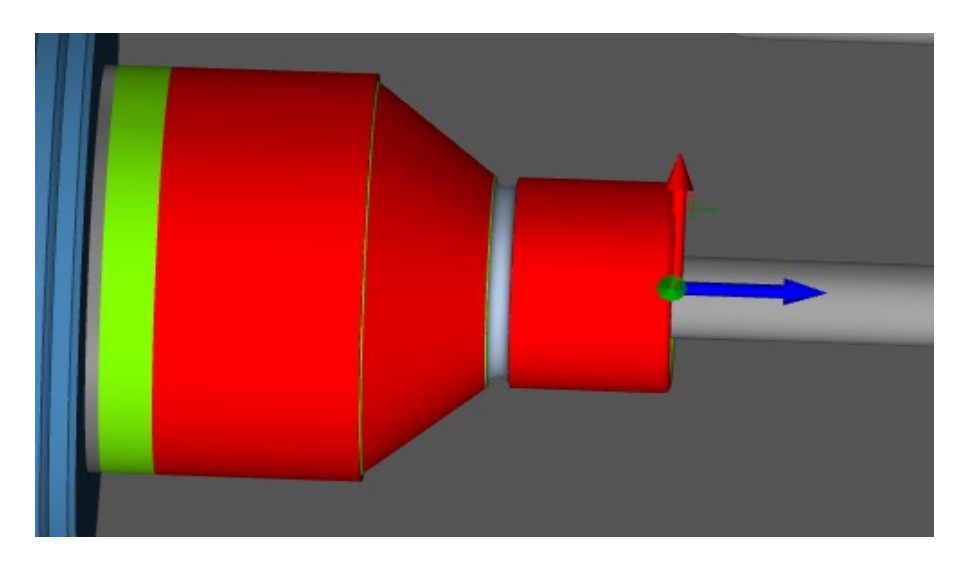

*Slika 6.65 Operacija rupa grubo – simulacija*

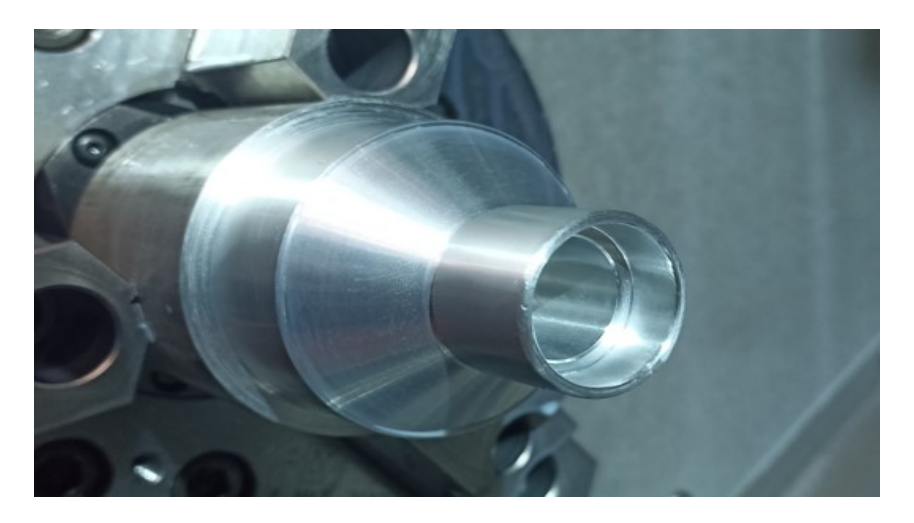

*Slika 6.66 Operacija rupa grubo – realna obrada*

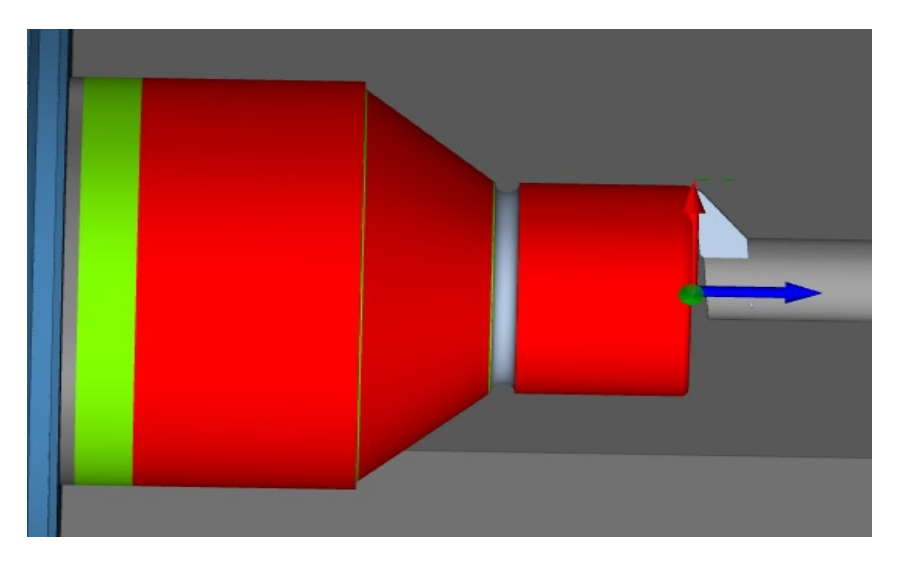

*Slika 6.67 Operacija rupa fino – simulacija*

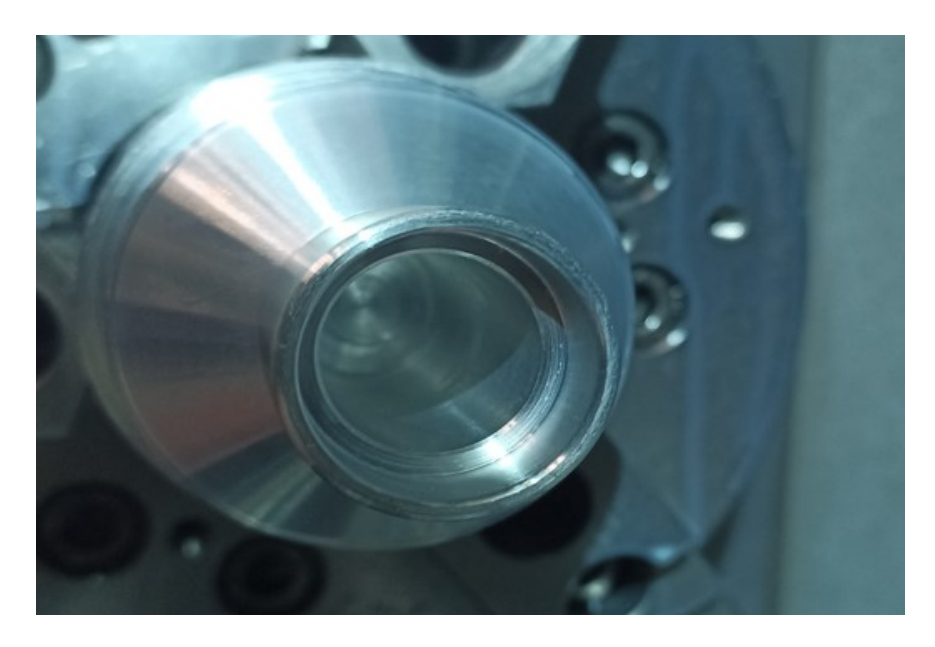

*Slika 6.68 Operacija rupa fino – realna obrada*

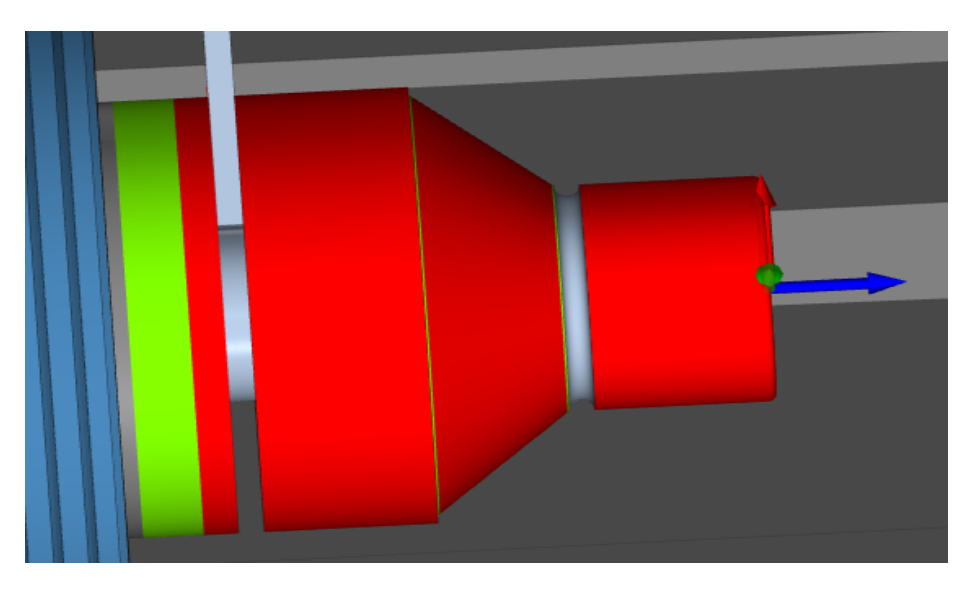

*Slika 6.69 Operacija odsijecanje – simulacija*

# <span id="page-55-0"></span>**6.11 Videozapis simulacije**

Videozapis simulacije moguće je pogledati na poveznici: <https://www.youtube.com/watch?v=LiBrXsIiiFA>

## <span id="page-56-0"></span>**6.12 NC kod**

O0001(PROGRAM) (2.9.2023. 12:15:22) (Zavrsni\_rad\_Bliznac) (\*\*\*\*\*\*\*\*\*\*\*\*\*\*\*\*\*\*\*\*\*\*\*\*\*\*\*\*\*\*) G21 G17 G98 G97 (\*\*\*\*\*\*\*\*\*\*\*\*\*\*\*\*\*\*\*\*\*\*\*\*\*\*\*\*\*\*) (---PORAVNANJE) X38.7 Z-28.687 G00 G28 U0 G00 Z2.0 G00 G28 W0 X31.6 N1 T101 (---VANJSKI WNMG 0.8MM) G01 Z-24.472 G18 X35.15 Z-26.579 G54 G54 G600 Z2.0 M155 X29.017 G50 S2200 G01 Z0 G99 G97 S973 M03 G03 X31.6 Z-1.8 I-0.608 K-1.8 M08 G01 X33.6 Z0 G00 X41.6  $X65.4$   $Z0$ G96 S200 X23.4 G01 X-1.6 F0.15 G96 S360 Z1.0 G01 X27.4 F0.1 (\*\*\*\*\*\*\*\*\*\*\*\*\*\*\*\*\*\*\*\*\*\*\*\*\*\*\*\*\*\*) G03 X31.0 Z-1.8 I0. K-1.8 (---VANJSA GRUBA) G01 Z-24.508 G54 X57.091 Z-40.0 M155 X60.0 G50 S3000 Z-67.8 G99 G97 S1410 M03 G00 G00 Z5.0 G00 Z5.0 M09 X56.45 G28 U0 G96 S250 G28 WO Z3.0 G01 Z-39.227 F0.3 X57.584 Z-39.9 X60.0 G00 Z2.0 X52.9 G01 Z-37.119 X56.45 Z-39.227 G00 Z2.0 X49.35 G01 Z-35.011 X52.9 Z-37.119 G00 Z2.0 X45.8 G01 Z-32.903 X49.35 Z-35.011 G00 Z2.0 X42.25 G01 Z-30.795 X45.8 Z-32.903 G00 Z2.0 X38.7 G01 Z-28.687 X42.25 Z-30.795 G00 Z2.0 X35.15 G01 Z-26.579

(\*\*\*\*\*\*\*\*\*\*\*\*\*\*\*\*\*\*\*\*\*\*\*\*\*\*\*\*\*\*) X31.15 (---VANJSKA FINA) G32 Z-23.0 F2.0 G00 G28 U0 G00 X35.75 G00 G28 W0  $Z^2.0$ N2 T202 (---VANJSKI VCMT 0.4MM) X30.894 G54 G32 Z-23.0 F2.0 M155 G00 X35.75 G50 S2800 Z2.0 G99 G97 S2800 M03 X30.693 M08 G32 Z-23.0 F2.0 Z1.0 G00 X35.75  $X - 7.8$   $Z^2.0$ G96 S200 X30.52 G01 Z0 F0.15 G32 Z-23.0 F2.0 X28.2 G00 X35.75 G03 X31.0 Z-1.4 IO. K-1.4 22.0 G01 Z-24.254 X30.364 X57.519 Z-40.0 G32 Z-23.0 F2.0 X60.0 G00 X35.75  $Z-74.4$   $Z^2.0$ X62.0 X30.22 G00 X80.0 G32 Z-23.0 F2.0 Z5.0 G00 X35.75  $M09$   $Z2.0$ G28 U0 X30.084 G28 WO G32 Z-23.0 F2.0 (\*\*\*\*\*\*\*\*\*\*\*\*\*\*\*\*\*\*\*\*\*\*\*\*\*\*\*\*\*\*) G00 X35.75  $(---UTOR)$   $Z2.0$ G00 G28 U0 X29.956 G00 G28 W0 G32 Z-23.0 F2.0 N3 T303 (---UTOR) G00 X35.75  $G54$   $Z2.0$ M155 X29.833 G50 S2000 G32 Z-23.0 F2.0 G99 G97 S909 M03 G00 X35.75 M08 z2.0 Z-23.5 X29.714 X35.0 G32 Z-23.0 F2.0 G96 S100 G00 X35.75 G01 X28.2 F0.1 Z2.0 G00 X33.0 X29.599 Z-23.0 G32 Z-23.0 F2.0 G96 S100 G00 X35.75 G01 X29.0 F0.1 Z2.0 G02 Z-24.0 IO. K-0.5 X29.499 G01 X33.0 G32 Z-23.0 F2.0 G00 X35.0 G00 X35.75  $M09$   $Z2.0$ G28 U0 X29.459 G28 WO G32 Z-23.0 F2.0 (\*\*\*\*\*\*\*\*\*\*\*\*\*\*\*\*\*\*\*\*\*\*\*\*\*\*\*\*\*\*) G00 X35.75 G00 G28 U0 G32 Z-X29.459 G00 G28 W0 G32 Z-23.0 F2.0 N4 T404 (---NAVOJ 3ER) G00 X35.75  $G54$   $Z2.0$ M155 X29.459 G99 G97 M04 S1061 G32 Z-23.0 F2.0 M08 G00 X35.75 Z2.0 M09 X29.459 G28 U0 G28 WO G99 G99 G97 S3494 M03

(\*\*\*\*\*\*\*\*\*\*\*\*\*\*\*\*\*\*\*\*\*\*\*\*\*\*\*\*\*\*) M08 (---BUSENJE) Z5.0 G00 G28 U0 X32.8 G00 G28 W0 G96 S360 N5 T808 (---SVRDLO 12MM) 20.2 G18 G01 X28.8 F0.1 G54 G02 X25.6 Z-1.4 I0. K-1.6 M155 G01 Z-9.8 G99 G97 M03 S909 X17.0 M08 G00 Z5.0 Z2.0 M09 X0 G28 U0 G81 X0 Z-66.309 R2.0 F0.13 G28 W0 G80 (\*\*\*\*\*\*\*\*\*\*\*\*\*\*\*\*\*\*\*\*\*\*\*\*\*\*\*\*\*\*) M09 (---ODSJECANJE) G00 G28 U0 G00 G28 U0 G28 W0 G00 G28 W0 (\*\*\*\*\*\*\*\*\*\*\*\*\*\*\*\*\*\*\*\*\*\*\*\*\*\*\*\*\*\*) N8 T505 (---STEH 4MM) (---RUPA GRUBO) G54 G00 G28 U0 M155 G00 G28 W0 G50 S6000 N6 T1111 (---UNUTARNJI DNMG 0.8MM) G99 G97 S1790 M03 G54 M08  $M155$   $Z-63.0$ G50 S3000 X64.0 G99 G97 S3000 M03 G96 S360 M08 M36 Z5.0 G01 X-1.0 F0.1 X23.3 M37 G96 S360 M09 Z2.0 G00 G28 U0 G01 Z-9.8 F0.1 G28 WO  $X21.0$  M30 G00 Z2.0 % X25.6 G01 Z-9.8 X23.3 G00 Z2.0 X27.251 G01 Z0 G02 X25.6 Z-1.4 I0.775 K-1.4 G00 X15.6 Z0 X32.8 G01 X28.8 G02 X26.0 Z-1.4 I0. K-1.4 G01 Z-10.0 X17.0 G00 Z5.0 M09 G28 U0 G28 W0 (\*\*\*\*\*\*\*\*\*\*\*\*\*\*\*\*\*\*\*\*\*\*\*\*\*\*\*\*\*\*) (---RUPA FINO) G00 G28 U0 G00 G28 W0 N7 T1010 (---UNUTARNJI VCMT 0.4MM) G54 M155 G50 S6000

## <span id="page-59-0"></span>**7. MOGUĆNOSTI I TIJEK RADA PROGRAMSKOG ALATA ESPRIT ZA TOKARENJE**

*SolidTurn* skup je ciklusa za tokarenje i rukovanje dijelovima dostupan za korištenje na numerici upravljanoj CNC tokarilici ili glodalici. Programiranjem u Espritu stvara se G-kod koji ne treba uređivati za alatne strojeve. Kako bi podržao jedinstvene zahtjeve za specifične dijelove i materijale, Esprit nudi široku korisničku kontrolu nad pojedinačnim pokretima rezača.

## <span id="page-59-1"></span>**7.1 Vrste strojne obrade tokarenjem**

Esprit nudi tradicionalnu obradu tokarenjem. To uključuje tokarilice s vodoravnim ili okomitim vretenima i glodalice s mogućnošću tokarenja. Esprit također nudi programiranje, simulaciju i optimizaciju G-koda za alatne strojeve, kao i dodatnu podršku za:

- više vretena s prijenosom izratka i odvajanjem za prednji i stražnji rad
- višerevolversku, višekanalnu sinkroniziranu obradu
- kolinearne osi i  $3+$  rotacijske osi.

### <span id="page-59-2"></span>**7.2 Postupak tokarenja u Espritu**

Na početnoj stranici prilikom otvaranja programskog alata Esprit moguće je odabrati predložak za lakšu i bržu izradu programa. Odabiremo *My Templates* te potom stroj za obradu. Sljedeći je korak umetanje nacrtanog 3D modela ili se može automatski crtati model u Espritu. Nakon toga postavlja se nul-točka te model stavlja u stroj. Dodaju se držači alata i sami alati za izradu obrade. Izrađuju se značajke koje Esprit automatski prepoznaje po modelu. Dobiju se značajke za čelo komada, vanjsko tokarenje, unutarnje tokarenje i za izradu utora, sve ovisno o modelu. Nakon toga dolazi se do operacija tokarenja. Za svaku operaciju dodjeljuje se odgovarajući alat te brzina rezanja, posmak po okretaju i dr. Programiranje u Espritu završava simulacijom na stroju.

## <span id="page-60-0"></span>**7.3 Izrada završnog rada**

Uz pomoć mentora Tomislava Pavlica i komentora Renata Šabića ovaj završni rad uspješno je riješen. Izradu i pomoć pri izradi završnog rada je omogućio komentor Renato Šabić. Završio je Visoku tehničku školu u Bjelovaru. Posjeduje firmu koja bavi se izradom softvera za proizvodnju na području strojarstva, a misija joj je olakšati izradu strojne obrade te smanjiti vrijeme izrade i povećati učinkovitost. G. Šabić ustupio je literaturu i licenciju programskog softvera Esprit za izradu završnog rada. Pomogao je u svakom pogledu izrade. Strojna obrada obavljena je na alatnom stroju u firmi Hittner u dogovoru s njim. Firma Hittner d.o.o. bavi se proizvodnjom šumskih traktora, malih skidera, manjih poljoprivrednih strojeva. Osnovana je 1987. godine, a veliki uspjeh postiže 2000-ih godina proizvodnjom traktora EcoTrac 33V.

# <span id="page-61-0"></span>**8. ZAKLJUČAK**

Cilj ovoga rada bio je objasniti strojnu obradu te programiranje u programskom softveru Esprit. Simulacija je napravljena u programu Esprit te je G-kod prebačen na alatni stroj i na njemu je napravljen komad. U današnje vrijeme želi se smanjiti vrijeme proizvodnje, a povećati broj proizvedenih proizvoda. Softver Esprit omogućuje simulaciju strojne obrade, čime se želi ubrzati proizvodnja i olakšati izrada kompleksnijih proizvoda.

## <span id="page-62-0"></span>**9. LITERATURA**

[1] Bošnjaković M, Stoić A. Programiranje CNC strojeva. izd Slavonski Brod; 2011

[2] Šavar Š. Obrada odvajanjem čestica. 2 dio. Izd. Zgreb; 1990

[3] [https://hr.wikipedia.org/wiki/Koordinatni\\_sustav](https://hr.wikipedia.org/wiki/Koordinatni_sustav)

[4] [https://www.google.com/search?sca\\_esv=563382129&rlz=1C1GCEA\\_enHR895HR89](https://www.google.com/search?sca_esv=563382129&rlz=1C1GCEA_enHR895HR895&q=oznake+referentnih+to%C4%8Daka&tbm=isch&source=lnms&sa=X&ved=2ahUKEwj8mariwpiBAxXWiv0HHRHyDiAQ0pQJegQIChAB#imgrc=JFvgCJfawD6StM) [5&q=oznake+referentnih+to%C4%8Daka&tbm=isch&source=lnms&sa=X&ved=2ahUKE](https://www.google.com/search?sca_esv=563382129&rlz=1C1GCEA_enHR895HR895&q=oznake+referentnih+to%C4%8Daka&tbm=isch&source=lnms&sa=X&ved=2ahUKEwj8mariwpiBAxXWiv0HHRHyDiAQ0pQJegQIChAB#imgrc=JFvgCJfawD6StM)

[wj8mariwpiBAxXWiv0HHRHyDiAQ0pQJegQIChAB#imgrc=JFvgCJfawD6StM](https://www.google.com/search?sca_esv=563382129&rlz=1C1GCEA_enHR895HR895&q=oznake+referentnih+to%C4%8Daka&tbm=isch&source=lnms&sa=X&ved=2ahUKEwj8mariwpiBAxXWiv0HHRHyDiAQ0pQJegQIChAB#imgrc=JFvgCJfawD6StM)

[5[\]https://www.google.com/search?sca\\_esv=563382129&rlz=1C1GCEA\\_enHR895HR895](https://www.google.com/search?sca_esv=563382129&rlz=1C1GCEA_enHR895HR895&q=upravlja%C4%8Dka+jedinica+stroja&tbm=isch&source=lnms&sa=X&ved=2ahUKEwic4OSTw5iBAxWrk_0HHfMmCygQ0pQJegQIDBAB&biw=1536&bih=747&dpr=1.25#imgrc=zgnr-WjQkEDcYM) [&q=upravlja%C4%8Dka+jedinica+stroja&tbm=isch&source=lnms&sa=X&ved=2ahUKE](https://www.google.com/search?sca_esv=563382129&rlz=1C1GCEA_enHR895HR895&q=upravlja%C4%8Dka+jedinica+stroja&tbm=isch&source=lnms&sa=X&ved=2ahUKEwic4OSTw5iBAxWrk_0HHfMmCygQ0pQJegQIDBAB&biw=1536&bih=747&dpr=1.25#imgrc=zgnr-WjQkEDcYM) [wic4OSTw5iBAxWrk\\_0HHfMmCygQ0pQJegQIDBAB&biw=1536&bih=747&dpr=1.25#](https://www.google.com/search?sca_esv=563382129&rlz=1C1GCEA_enHR895HR895&q=upravlja%C4%8Dka+jedinica+stroja&tbm=isch&source=lnms&sa=X&ved=2ahUKEwic4OSTw5iBAxWrk_0HHfMmCygQ0pQJegQIDBAB&biw=1536&bih=747&dpr=1.25#imgrc=zgnr-WjQkEDcYM)

[imgrc=zgnr-WjQkEDcYM](https://www.google.com/search?sca_esv=563382129&rlz=1C1GCEA_enHR895HR895&q=upravlja%C4%8Dka+jedinica+stroja&tbm=isch&source=lnms&sa=X&ved=2ahUKEwic4OSTw5iBAxWrk_0HHfMmCygQ0pQJegQIDBAB&biw=1536&bih=747&dpr=1.25#imgrc=zgnr-WjQkEDcYM)

[6] Čaklovac J. Đuro Đaković: strojna obrada: [Online]. 2017. Dostupno na: <https://repozitorij.etfos.hr/islandora/object/etfos%3A1601/datastream/PDF/view>

[7] Šoštarac T. Izrada kalupa za propeler na CNC stroju: [Online]. 2017. Dostupno na: <https://zir.nsk.hr/islandora/object/vuka%3A648/datastream/PDF/view>

[8] Slade I. Obrada materijala [Online]. 2012. Dostupno na: [https://zoranpericsplit.weebly.com/uploads/1/2/4/9/12491619/skripta\\_-](https://zoranpericsplit.weebly.com/uploads/1/2/4/9/12491619/skripta_-_obrada_materijala_ii_-i_dio.compressed.pdf)

[\\_obrada\\_materijala\\_ii\\_-i\\_dio.compressed.pdf](https://zoranpericsplit.weebly.com/uploads/1/2/4/9/12491619/skripta_-_obrada_materijala_ii_-i_dio.compressed.pdf)

[9] Farkaš V. CNC stroj: [Online]. 2018. Dostupno na: <https://zir.nsk.hr/islandora/object/etfos:2067/preview>

[10]<https://hr.wikipedia.org/wiki/Tokarenje>

[11]<https://hr.wikipedia.org/wiki/Tokarenje>

[12] Spajic Z. Izbor provlakača za proizvodnju rotora generatora. Diplomski rad. Zagreb: Fakultet strojarstva i brodogradnje; 2015.

[13]<https://www.haascnc.com/hr/machines/lathes/st/models/standard/st-20.html>

[14]<https://www.cncbul.com/urun/ikinciel-haas-st20-2013-model/>

[15] [https://www.haascnc.com/content/dam/haascnc/pdp\\_feed/mld/st-30y\\_35y\\_10-](https://www.haascnc.com/content/dam/haascnc/pdp_feed/mld/st-30y_35y_10-2022.pdf)

[2022.pdf](https://www.haascnc.com/content/dam/haascnc/pdp_feed/mld/st-30y_35y_10-2022.pdf)

[16] Robert Jolić, Đuro Kukec, Tomislav Pavlic. Korištenje i prednosti CAD/CAM tehnologije u industriji: [Online]. 2015. Dostupno na:<https://www.bib.irb.hr:8443/773560>

[17] Siemens. Ne uvijek identični: digitalni blizanci alatnih strojeva: [Online].

Dostupno na: [https://www.siemens.com/global/en/markets/machinebuilding/machine](https://www.siemens.com/global/en/markets/machinebuilding/machine-tools/cnc4you/fokus-digitalisierung/digit-twin-rarely-comes-alone.html)[tools/cnc4you/fokus-digitalisierung/digit-twin-rarely-comes-alone.html](https://www.siemens.com/global/en/markets/machinebuilding/machine-tools/cnc4you/fokus-digitalisierung/digit-twin-rarely-comes-alone.html)

[18] Esprit. Jedini CAM sustav koji ćete ikada trebati: [Online]. Dostupno na: <https://www.espritcam.com/info/why-esprit?pageSource=Home>

[19] Hrnjica S. Programiranje obrade glodanjem uporabom Esprita [Online]. 2012. Dostupno na: [https://mf.unze.ba/wp-content/uploads/2023/06/PROGRAMIRANJE-](https://mf.unze.ba/wp-content/uploads/2023/06/PROGRAMIRANJE-OBRADE-GLODANJA-UPOTREBOM-ESPRITA-Hrnjica-S..pdf)[OBRADE-GLODANJA-UPOTREBOM-ESPRITA-Hrnjica-S..pdf](https://mf.unze.ba/wp-content/uploads/2023/06/PROGRAMIRANJE-OBRADE-GLODANJA-UPOTREBOM-ESPRITA-Hrnjica-S..pdf)

[20] Tomislav Pavlic. Virtualno oblikovanje mehatroničkih sustava: podloge za rad u programskom okruženju Solidworks: [Online]. 2020. Dostupno na: <https://www.bib.irb.hr:8443/1117063>

## <span id="page-64-0"></span>**10. OZNAKE I KRATICE**

CAD – engl. *computer-aided design* (oblikovanje pomoću računala)

CAM – engl. *computer-aided manufacturing* (proizvodnja pomoću računala)

CNC – engl. *computer numerical control* (računalom podržano numeričko upravljanje)

NC – engl. *numerical control* (numeričko upravljanje)

OPC – engl. *open platform communications* (platforma za komunikaciju)

MTConnect – tehnički standard za dohvaćanje informacija o procesu iz numeričkih upravljanih alata

CBN – kubni nitrid bora

## <span id="page-65-0"></span>**11. SAŽETAK**

## **OSNOVE PROGRAMIRANJA TOKARENJA U CAM PROGRAMSKOM ALATU ESPRIT**

U ovom radu govori se o strojnoj obradi na alatnom stroju te u programskom alatu Esprit. Kako raste tržište za proizvodima, tako se razvijaju nove tehnologije za njihovu izradu. Cilj je ubrzati proizvodnju, smanjiti troškove i izraditi kompleksnije proizvode. Razvitak alatnih strojeva traje i danas. Korištenjem programskog softvera Esprit ubrzava se proizvodnja i olakšava proizvodnja kompliciranijih modela. Svemu tome još se dodaje simulacija izrade prije same izrade. Obrađena je izrada modela strojnom obradom tokarenja. Izrađen je 3D model koji je umetnut u Esprit, napravljena simulacija i provjera prije umetanja na stroj te napravljen G-kod koji je umetnut u stroj Hass ST-20. Izradu i pomoć pri izradi završnog rada omogućio je komentor Renato Šabić. Omogućio je korištenje licencije programskog softvera Esprit za izradu završnog rada. Strojna obrada obavljena je na alatnom stroju u firmi Hittner u dogovoru s g. Šabićem.

**Ključne riječi**: Esprit, tokarenje, 3D model, simulacija

## <span id="page-66-0"></span>**12. ABSTRACT**

#### **Title**:

In this paper we are talking about machining on a machine tool and in the tool Esprit software. As the market for products grows, so do new technologies for marking them. The goal is to speed up production, reduce costs and create more complex productts. The development of machine tools continues today. The use of Esprit programming software speeds up production and facilitates the production of more complicated models. To all this, we add that it has a simulation before the acutal creation. We processed the production of the model by turning. A 3D model was made, which we inserted into Esprit, we made a simulation and made a G-code which we entered into the Hass ST-20 machine. Commentor Renato Šabić made it possible for me to write and help with writing the final paper. He providedme with a license for the Esprit software to create the final work. I did the machining on a machine tool at the company Hittner in agreement with Mr. Šabić.

**Keywords**: Esprit, turning, 3D model, simulation.

#### IZJAVA O AUTORSTVU ZAVRŠNOG RADA

Pod punom odgovornošću izjavljujem da sam ovaj rad izradio/la samostalno, poštujući načela akademske čestitosti, pravila struke te pravila i norme standardnog hrvatskog jezika. Rad je moje autorsko djelo i svi su preuzeti citati i parafraze u njemu primjereno označeni.

 $\mathcal{L}$ 

 $\alpha$ 

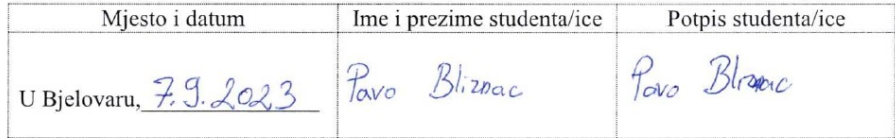

 $\sim$ 

U skladu s čl. 58, st. 5 Zakona o visokom obrazovanju i znanstvenoj djelatnosti, Veleučilište u Bjelovaru dužno je u roku od 30 dana od dana obrane završnog rada objaviti elektroničke inačice završnih radova studenata Veleučilišta u Bjelovaru u nacionalnom repozitoriju.

Suglasnost za pravo pristupa elektroničkoj inačici završnog rada u nacionalnom repozitoriju

 $\frac{\partial \mathcal{L}}{\partial \mathbf{w}}$   $\frac{\partial \mathcal{L}}{\partial \mathbf{w}}$   $\frac{\partial \mathcal{L}}{\partial \mathbf{w}}$  ime i prezime studentalice

Dajem suglasnost da tekst mojeg završnog rada u repozitorij Nacionalne i sveučilišne knjižnice u Zagrebu bude pohranjen s pravom pristupa (zaokružiti jedno od ponuđenog):

- 
- 3) Rad javno dostupan<br>b) Rad javno dostupan nakon (upisati datum)
- c) Rad dostupan svim korisnicima iz sustava znanosti i visokog obrazovanja RH
- d) Rad dostupan samo korisnicima matične ustanove (Veleučilište u Bjelovaru)
- e) Rad nije dostupan.

Svojim potpisom potvrđujem istovjetnost tiskane i elektroničke inačice završnog rada.

U Bjelovaru, 7, 9, 2023

Pavo Bliznac potpis studenta/ice